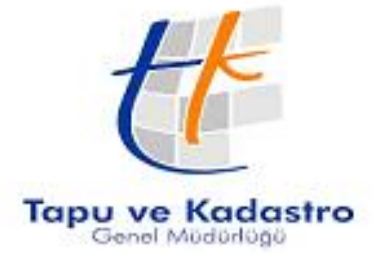

## Bilgi Teknolojileri Dairesi Başkanlığı Eğitim ve Çağrı Merkezi Şube Müdürlüğü Takbis Eğitim Dökümanı

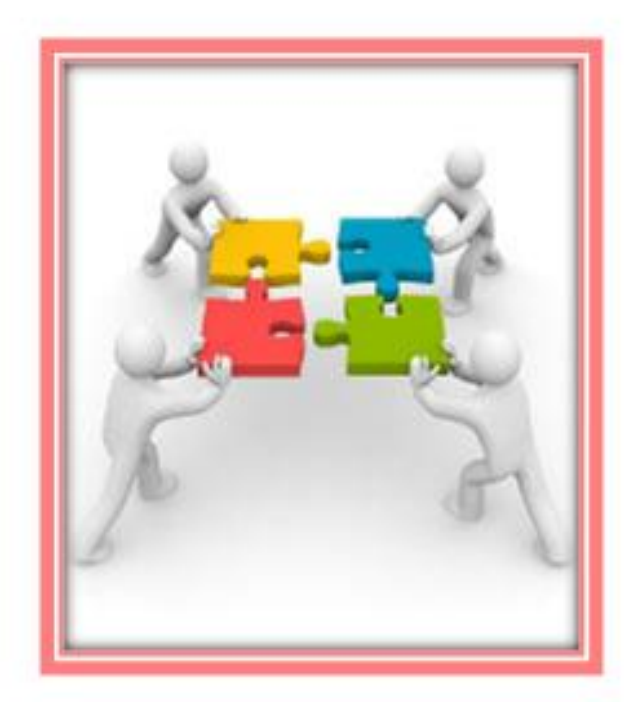

# PAYLAŞMA (TAKSİM)

### **HAZIRLAYANLAR**

İlhan DENKLİ Tuğba ERBAY

Arzu GÜLENÇ<br>Başak ÇUHA

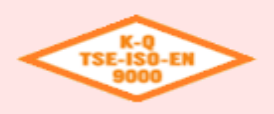

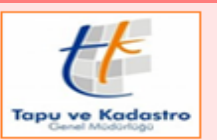

### PAYLAŞMA (TAKSİM)

**PAYLAŞMA (TAKSİM), tapuda hisseli olarak tescilli taşınmazdaki ortaklığın sona erdirilmesi amacıyla, her hissedara en azından bir mal düşecek şekilde paylaştırılması işlemidir.**

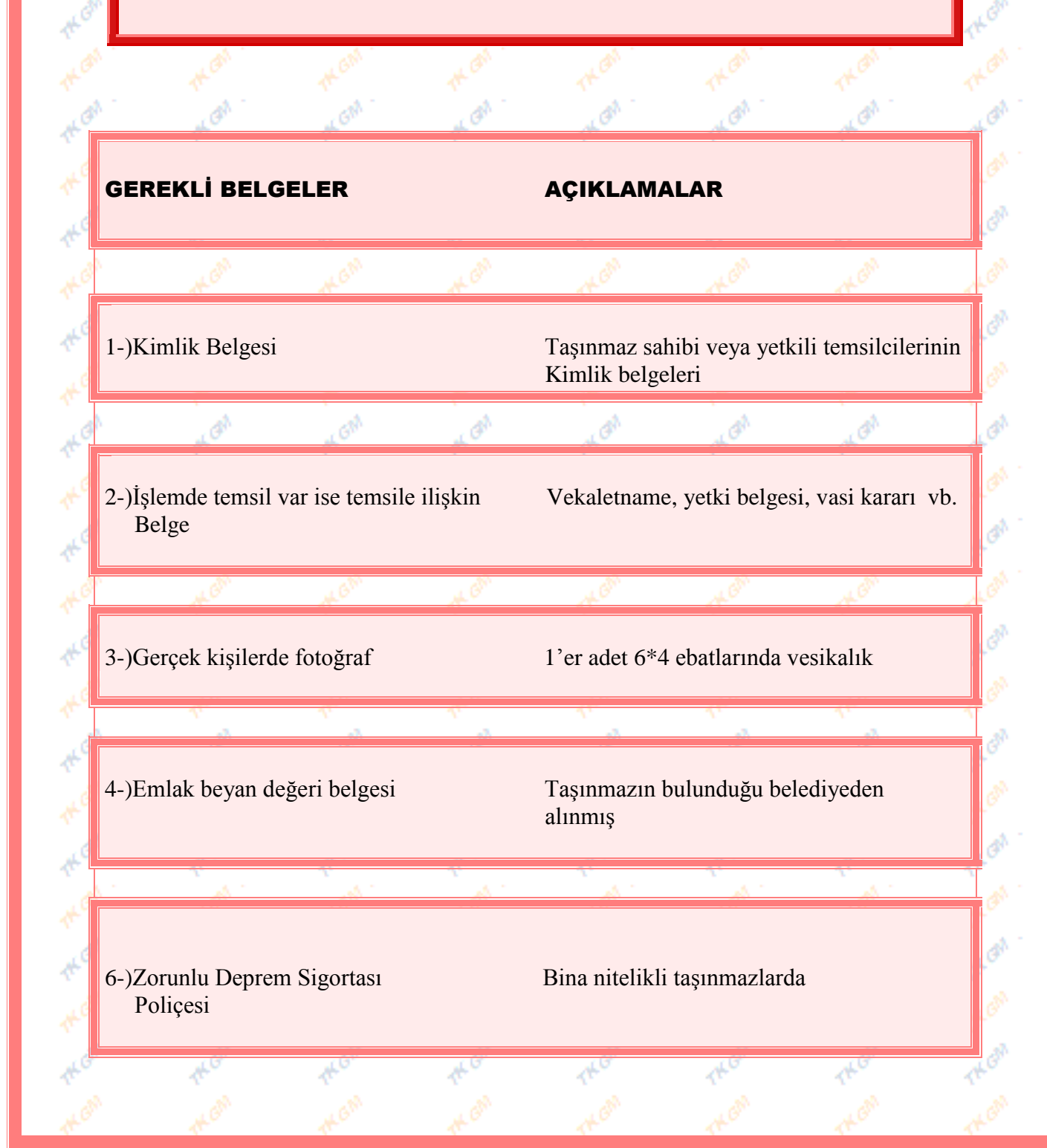

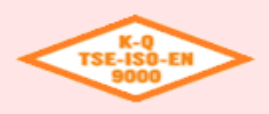

ð

Ą

ð

ð

Bilgi Teknolojileri Dairesi Başkanlığı Eğitim ve Çağrı Merkezi Şube Müdürlüğü

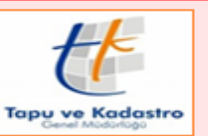

CAR

Ò

Ò

ð

ď

ď

∎<br>∢\*

**ROA** 

PAYLAŞMA (TAKSİM)

### İŞLEMİN MALİ YÖNÜ

ð

GN

TAPU HARCI : İlgili belediye tarafından bildirilen emlak beyan değerinden az olmamak üzere satış için beyan edilen değer üzerinden her yıl belirlenen oranla tapu harcı tahsil edilir.(492 S.Y. Harçlar Kanununa ekli 4 sayılı tarifenin 6-A, 6-B, 6-C pozisyonları gereği)

Í

Þ

ó

فكهرة

ď

DÖNER SERMAYE: Döner Sermaye İşletmesi tarafından her yıl belirlenen tarifeye göre ücret alınır.

**PK ON** 

Ô

**TH** GM

Θ

THON

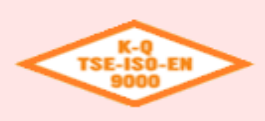

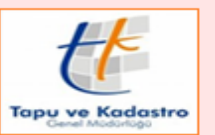

#### PAYLAŞMA (TAKSİM)

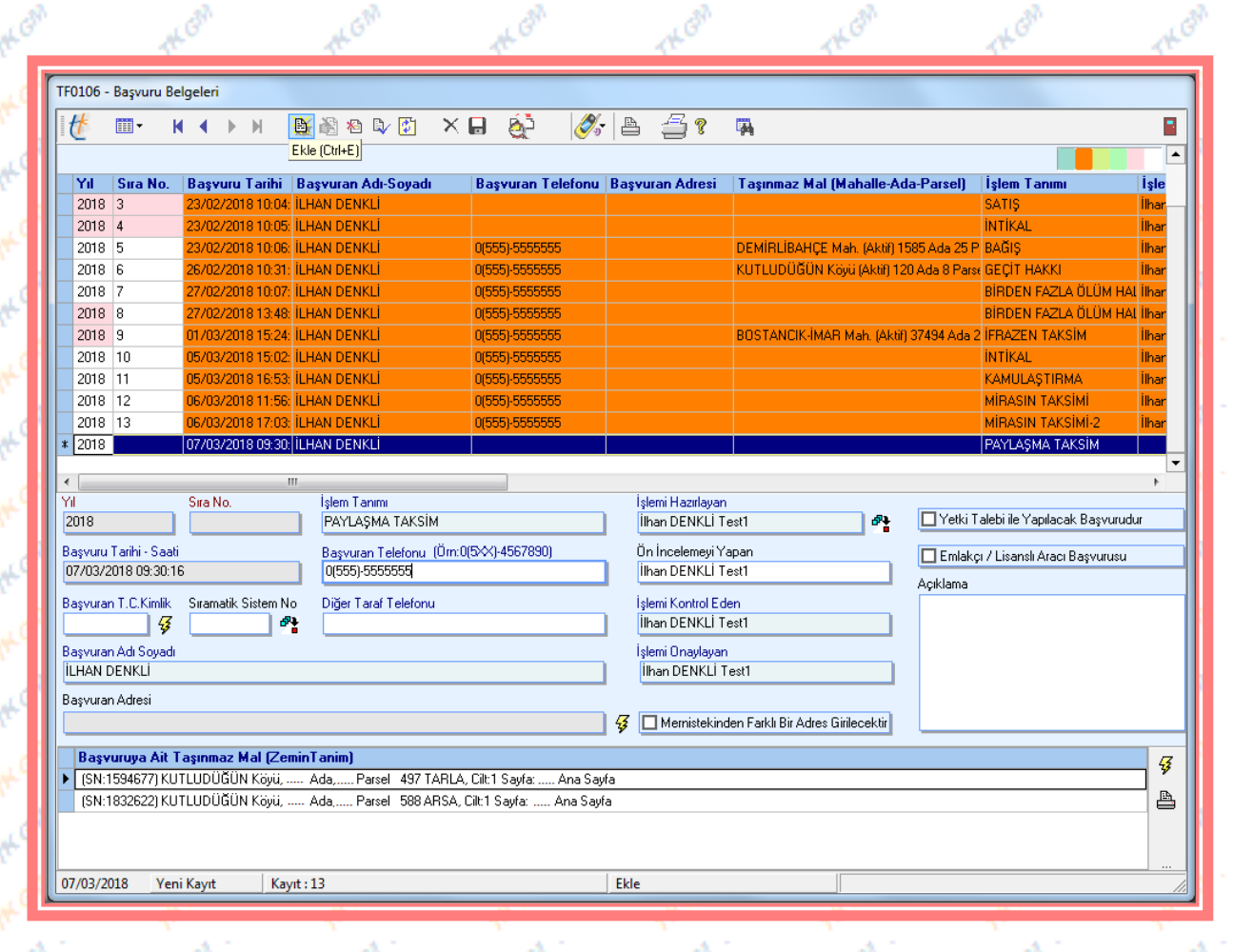

"Başvuru Fişleri" ekranında talep edilen Paylaşma(Taksim) işlemi için başvuru oluşturulurken, (Ekle) butonuna basılır, "Başvuran T.C. Kimlik" bölümüne başvuran kişinin T.C. numarası yazılır,  $\mathcal{F}$  butonuna basılır. MERNİS de kayıtlı olan bilgiler "Başvuran Adı-Soyadı" ve "Başvuran Adresi" bölümlerine düşer. MERNİS de kayıtlı olan adres bilgisinden farklı bilgi girilmek istenir ise **D**Mernistekinden Farklı Bir Adres Girilecektir bölümüne işareti konulur adres bilgisi manuel olarak girilebilir. Başvurunun tamamlanabilmesi için diğer ilgili alanların girişi de yapılır. "Başvuruya Ait Taşınmaz Mal (Zemin Tanım)" bölümüne taşınmaz girişi yapılmak istenmesi durumunda  $\frac{3}{2}$  butonuna basılır "Zemin Tespiti" ekranından ilgili taşınmaz sorgulanıp seçilir,  $\mathbb{R}$  (Kaydet) ve  $\mathbb{R}$  (Uygula) butonlarına basılarak başvuru kayıt altına alınır. (Çıkış) butonuna basılarak ilgili ekrandan çıkılır.

d

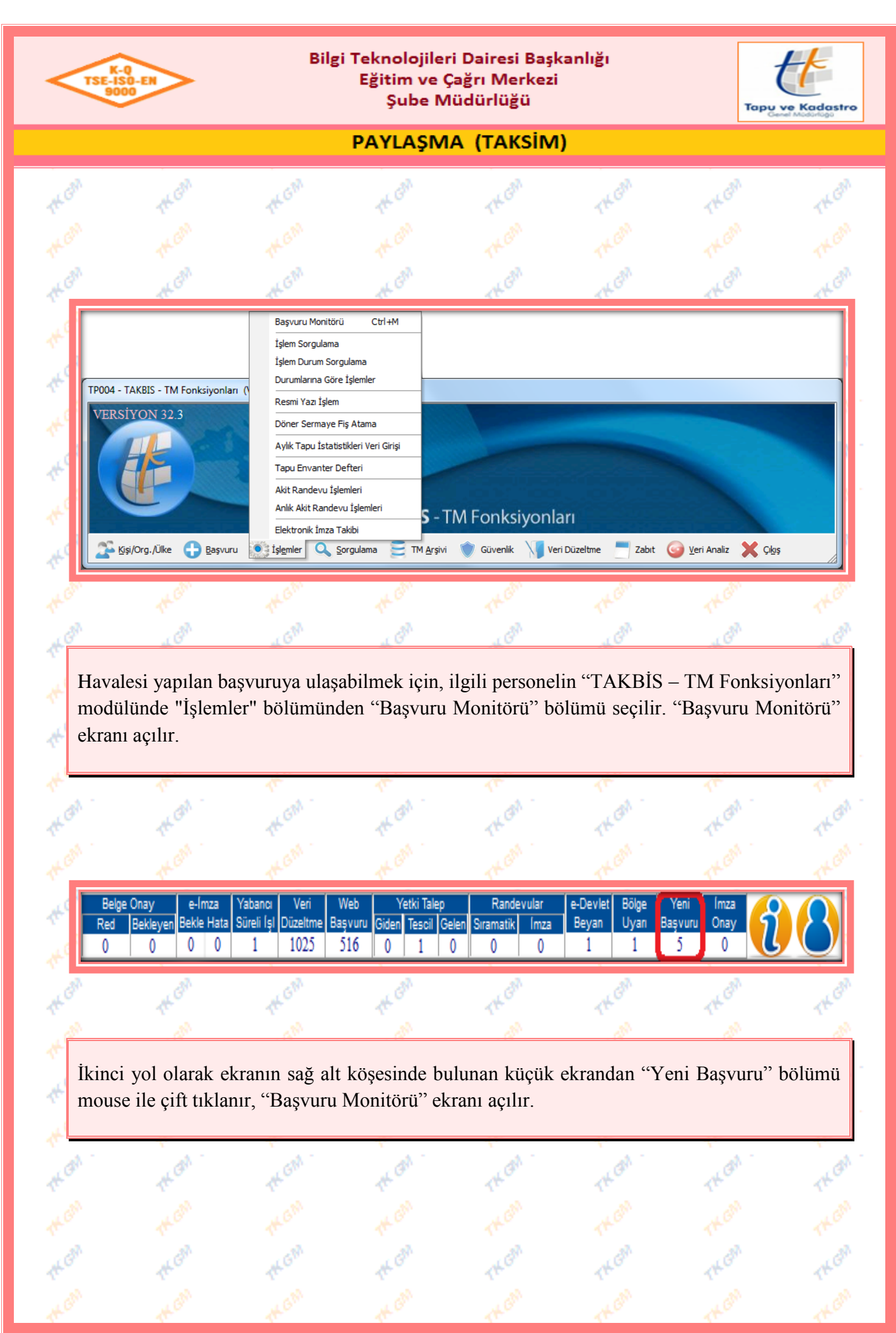

Yürürlük Tarihi: 12/09/2014 - Kodu: 97298233.ED.1.5.2.1 - Rev. No/Tarihi: 00 **4/38**

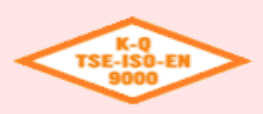

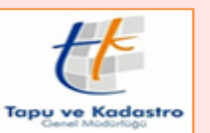

PAYLAŞMA (TAKSİM)

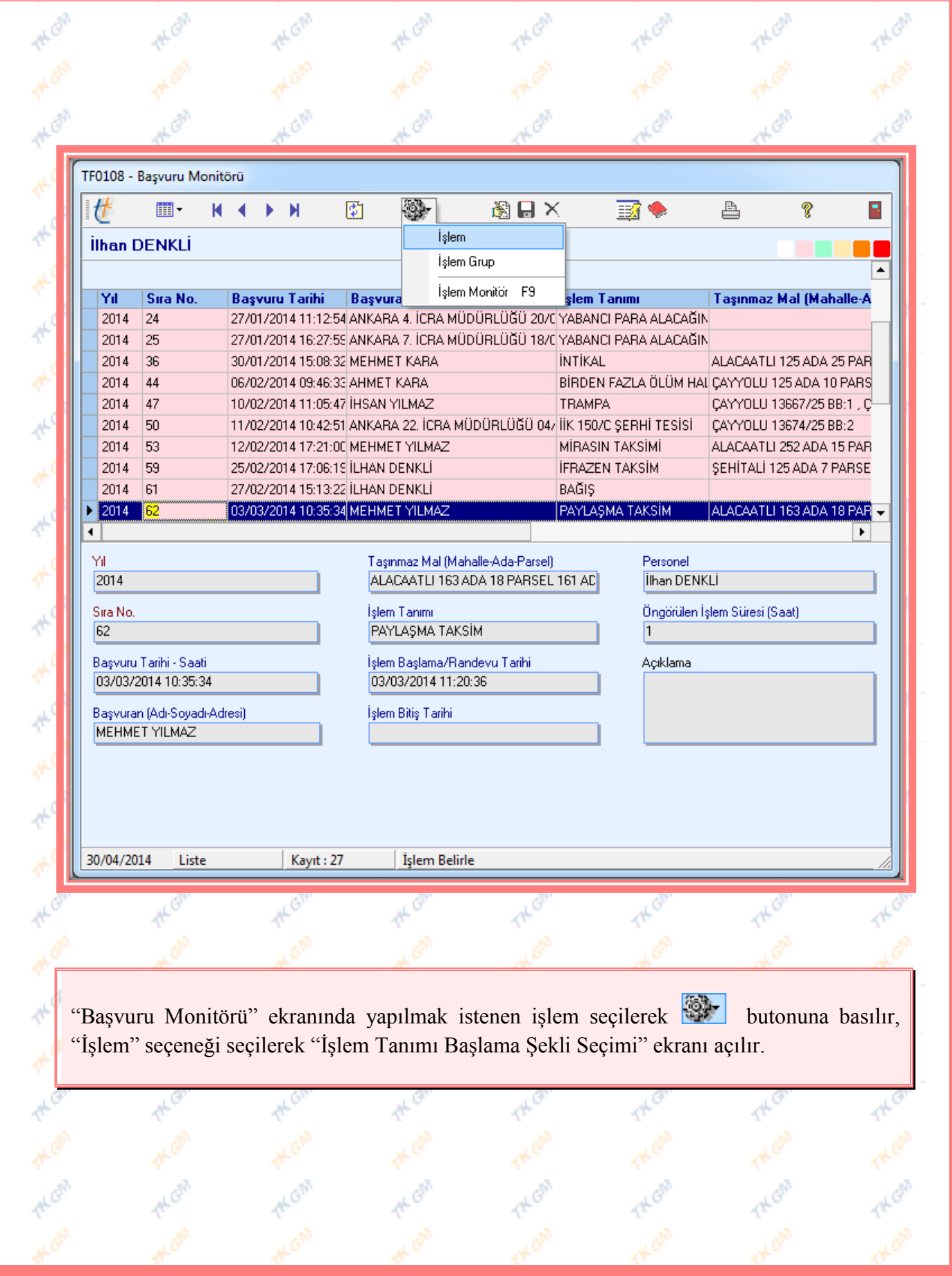

Yürürlük Tarihi: 12/09/2014 - Kodu: 97298233.ED.1.5.2.1 - Rev. No/Tarihi: 00 **5/38**

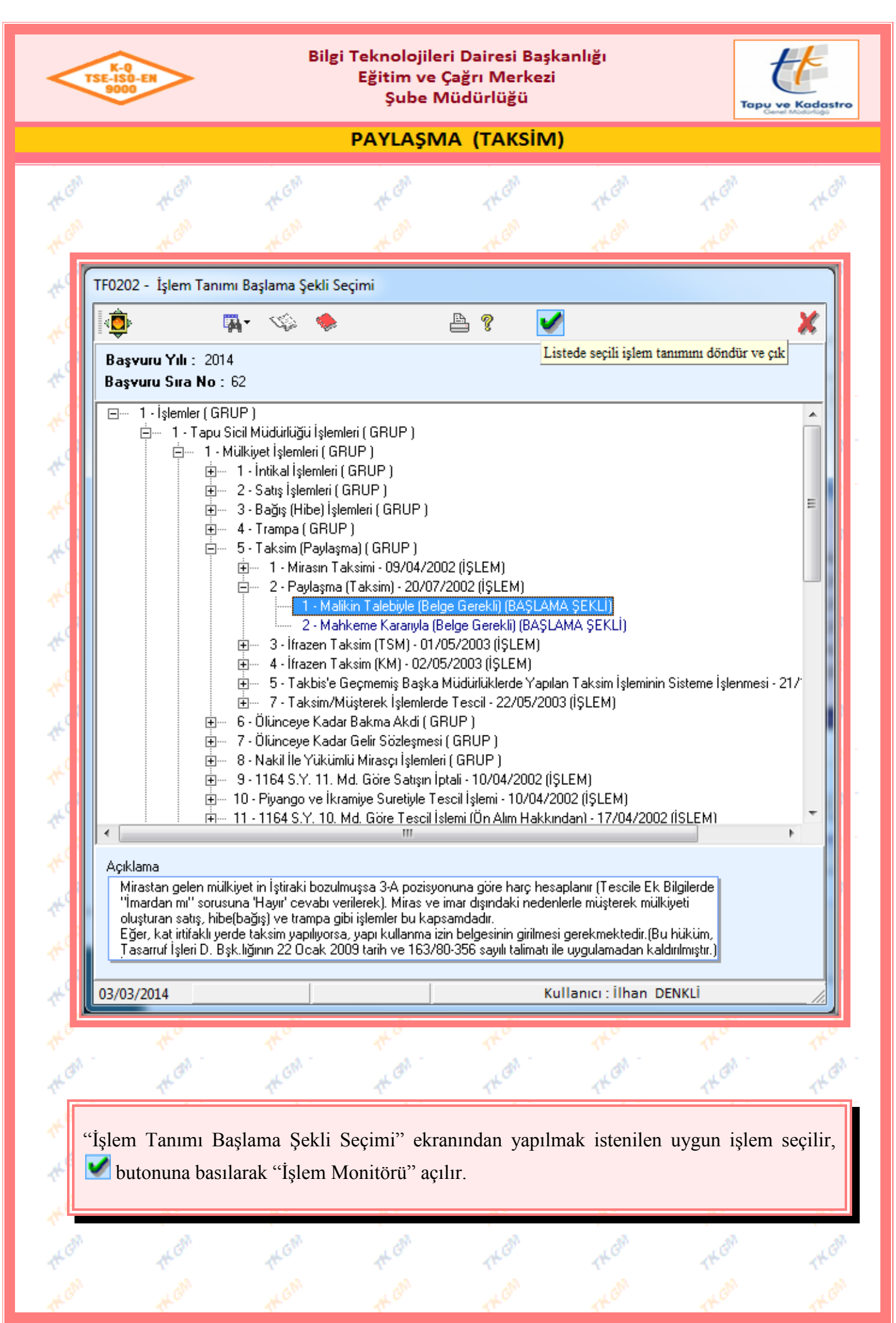

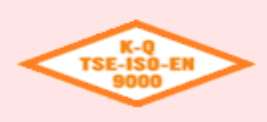

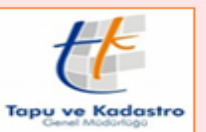

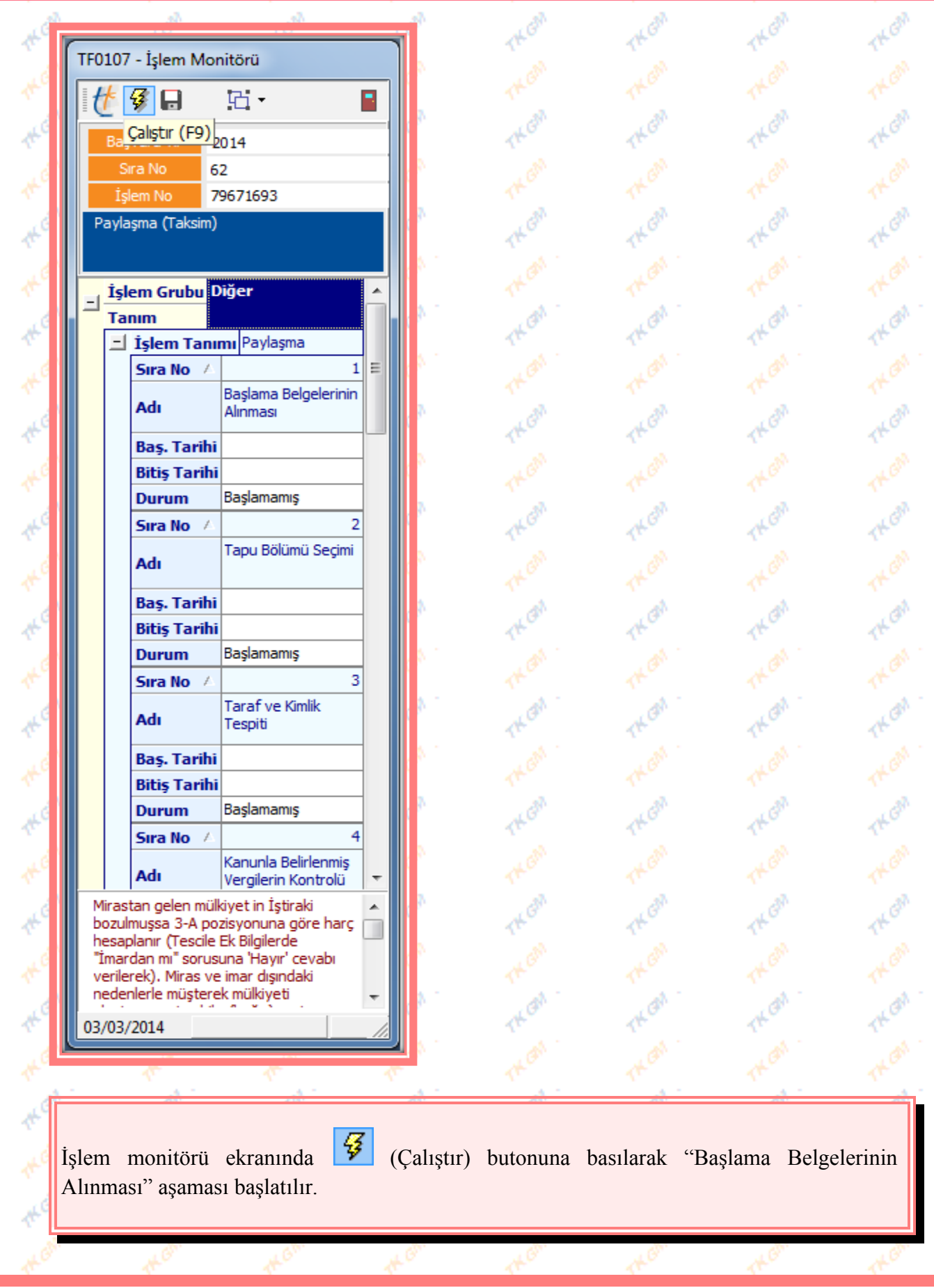

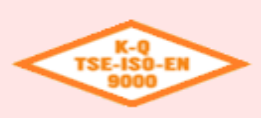

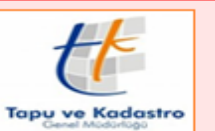

PAYLASMA (TAKSİM)

### **1. Aşama " Başlama Belgelerinin Alınması"**

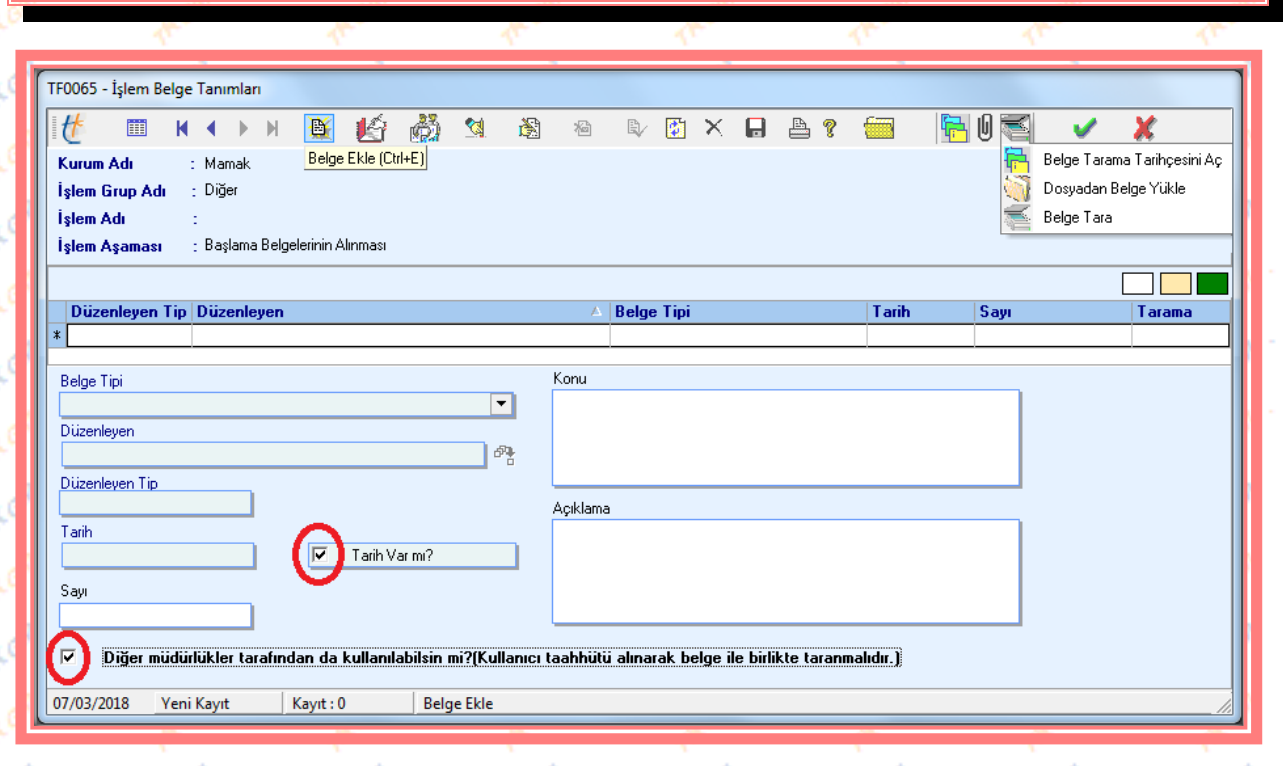

"İşlem Belge Tanımları" ekranında (Ekle) butonuna basılarak Aile Konut Şerhi Tesisi işleminde gerekli olan belgelerin sisteme girişi yapılır. "Düzenleyen Tip" bölümünden ilgili seçenek seçilir. (Evrakta tarih belirtilmemiş ise  $\boxed{\triangledown}$  Tarih Varmî bölümündeki  $\boxed{\triangledown}$  cek işareti kaldırılır, tarih girişinin bulunduğu bölüm zorunlu giriş olmaktan çıkartılarak pasif hale getirilir.) İşlemde kullanılan belge sisteme diğer müdürlükler tarafından kullanılabilir olarak eklenmek istenmesi durumunda, ilgili seceneğe  $\Box$  cek isareti konulmalı ve kullanıcı taahhütü alınarak belge ile birlikte taranmalıdır.

Sisteme girişi yapılan bilgiler  $\left[\begin{array}{cc} \mathbb{R} \\ \mathbb{R} \end{array}\right]$  (Uygula) butonlarına basılarak Takbis sistemine kaydedilir. Sisteme girişi yapılan bilgilerde yanlışlık olması halinde (Değiştir) butonuna basılarak bilgilerde değişiklik yapılabilir, eğer sisteme girilen bilgiler yanlış ise  $\mathbb{S}$  (Sil) butonundan bilgiler tamamen silinebilir,  $\mathbb{S}$  butonu ile sistemde mevcut belgelerden sorgulama yapılarak işleme alınabilir. İşlemde kullanılan belgelerin taraması yapılmak istenir ise belge mouse ile seçilir ve **butonuna** basıldığında açılan seçeneklerden belge taraması yapılır, **butonuna basılarak taralı evrak görüntülenir**, butonu tarama geçmişini görmenizi sağlar, butonu ilgili belgenin durumu hakkında bilgi almanızı sağlar.

Ekranda belge girişleri tamamlandıktan sonra (Seçerek Çıkış) butonuna basılarak ekrandan çıkılır.

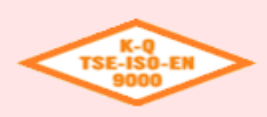

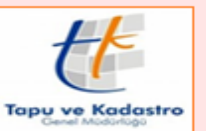

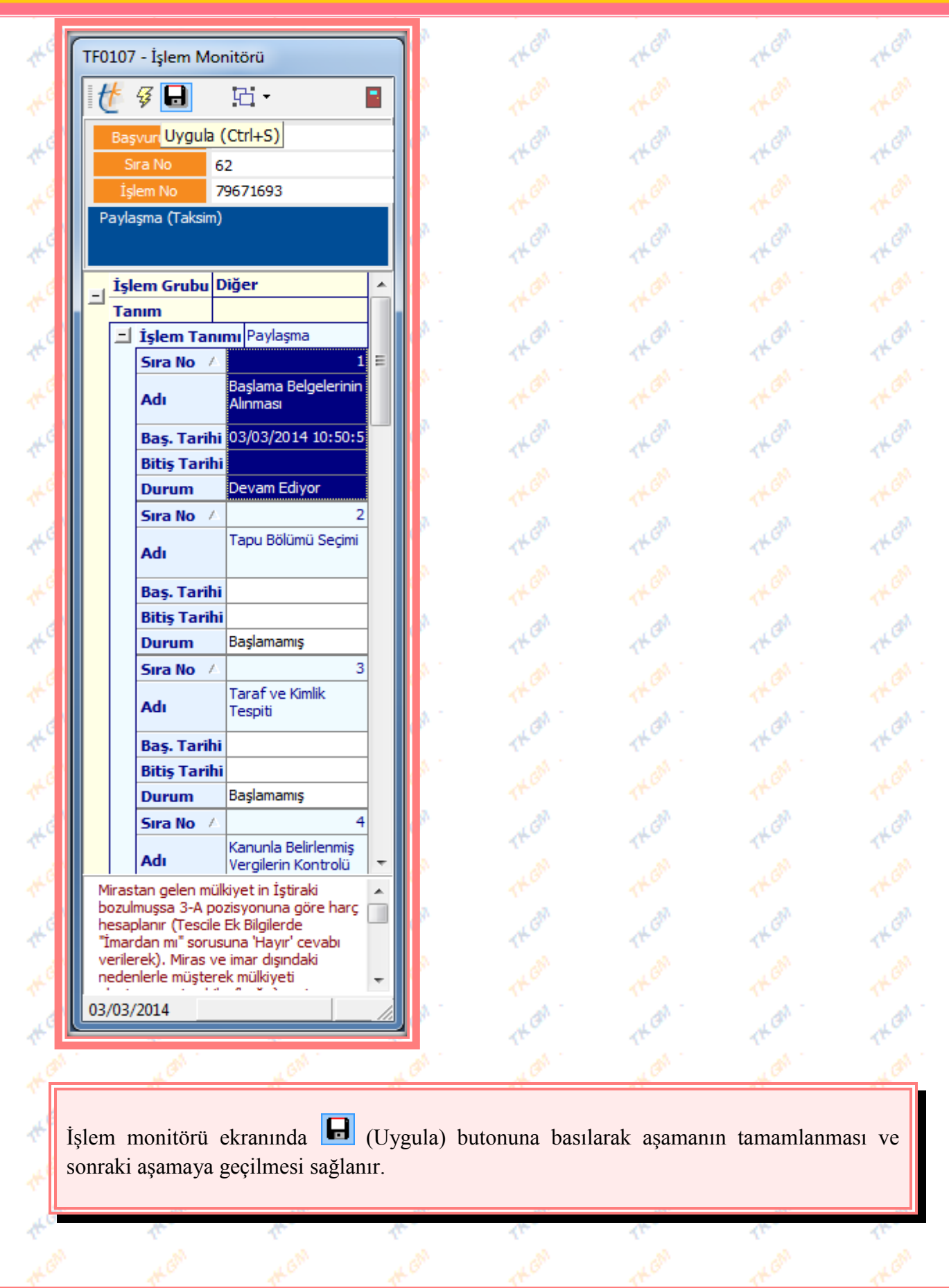

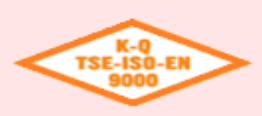

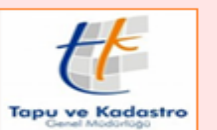

**PAYLASMA (TAKSİM)** 

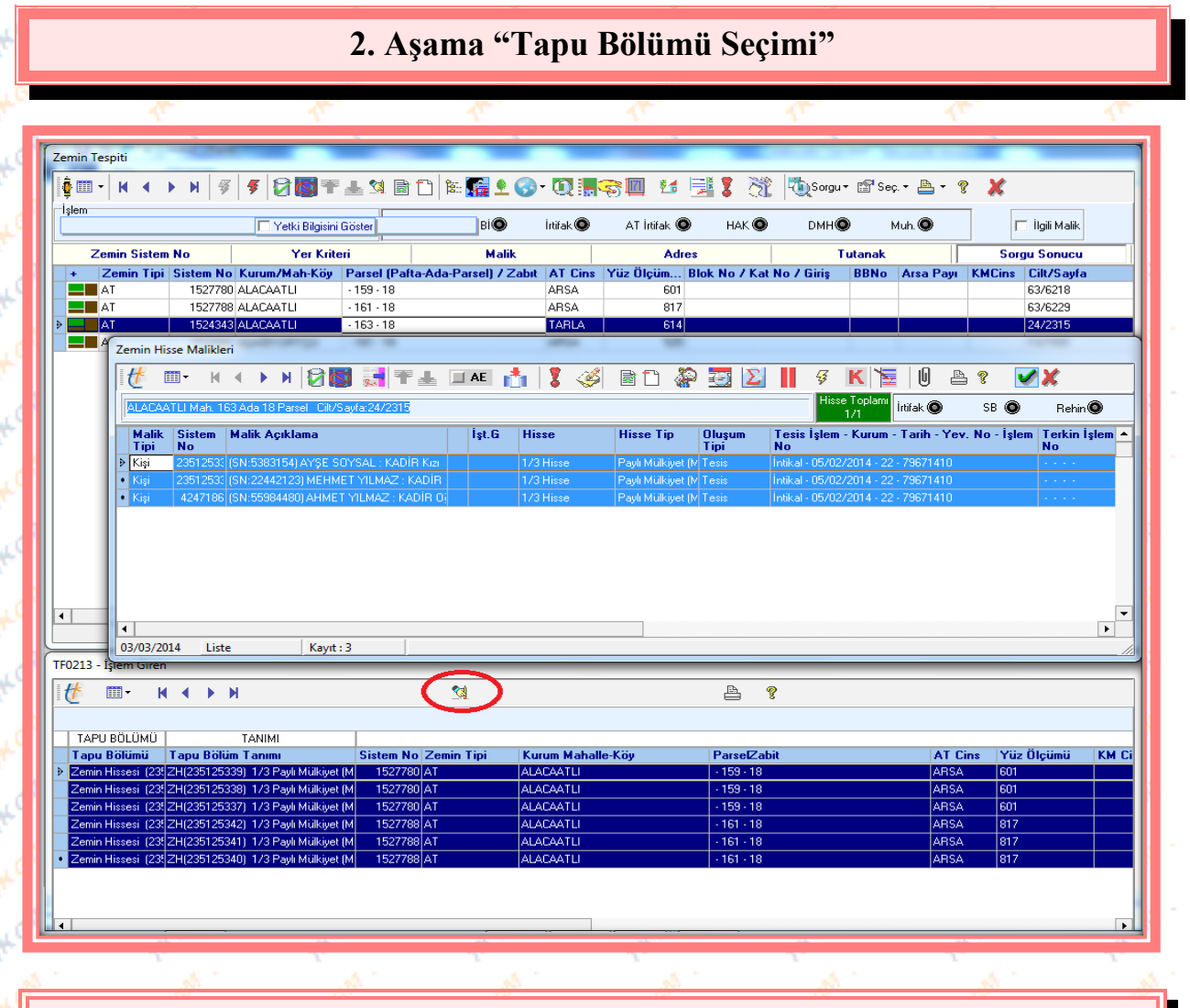

"Zemin Tespiti" ekranında Paylaşma (Taksim) işlemi için talep edilen taşınmaz bilgileri "Yer Kriteri" bölümünden girilerek (Sorgulamayı Çalıştır) butonuna basılır. Açılan ekranda Taksim yapılacak her taşınmaz için (Zemin Hisse) butonuna basılarak, zemin hisse malikleri ekranından ilgili malikler seçilir, (Seçerek Çıkış) butonuyla zemin hisse, "İşlem Giren" bölümüne atılır.

"İşlem Giren" bölümünde, işleme alınan zemin hissenin yanlış atılması durumunda (Sil) butonuyla silinip doğru zemin hisse işleme alınabilir.

İlgili zemin hisse maliklerinin "İşlem Giren" bölümüne atılması tamamlandıktan sonra butonuna basılarak ilgili ekranlardan çıkılır.

İşlem monitörü ekranında (Uygula) butonuna basılarak aşamanın tamamlanması ve sonraki aşamaya geçilmesi sağlanır.

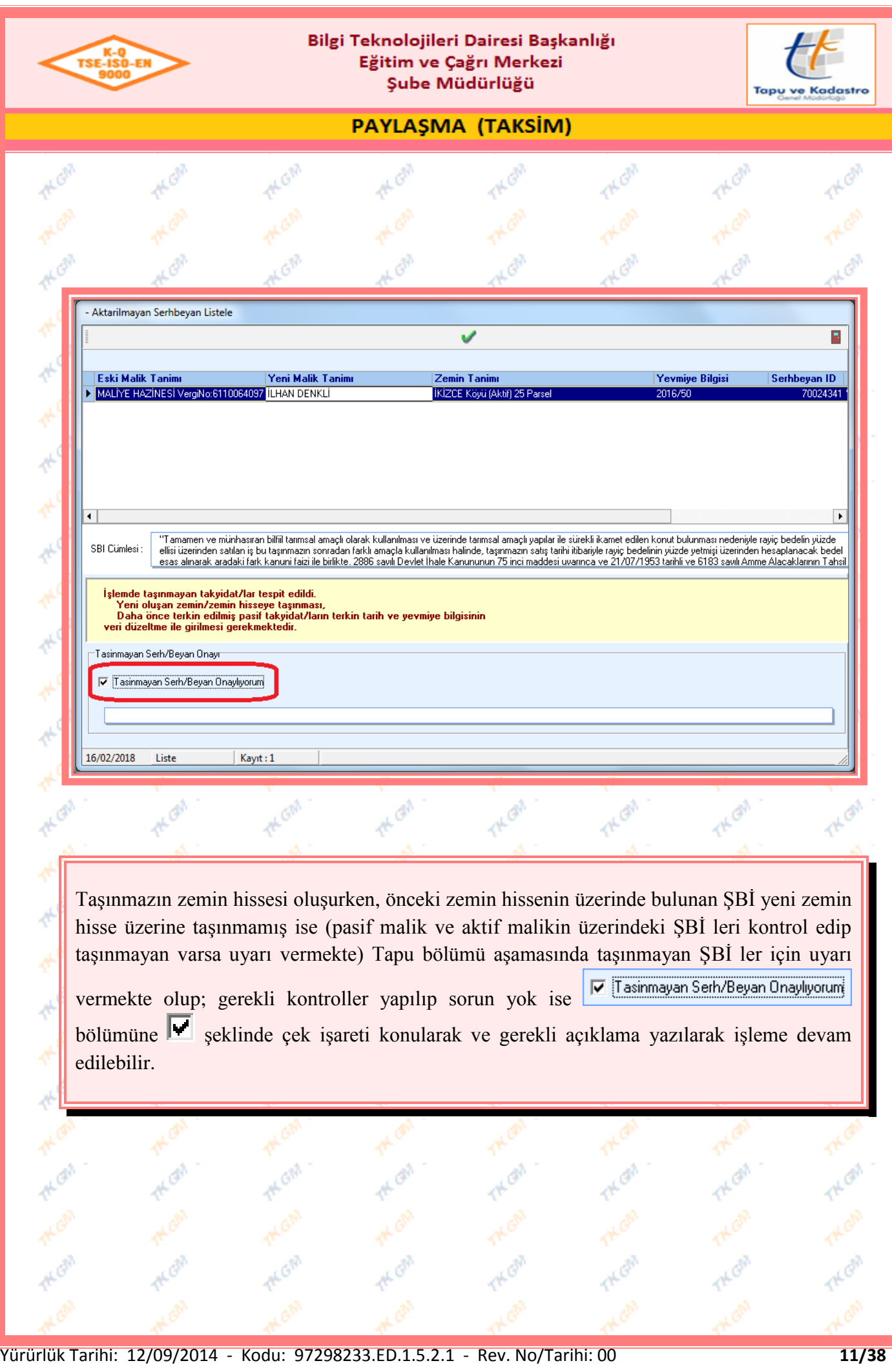

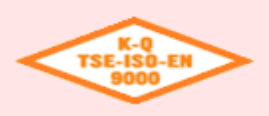

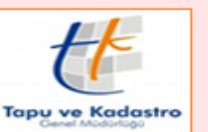

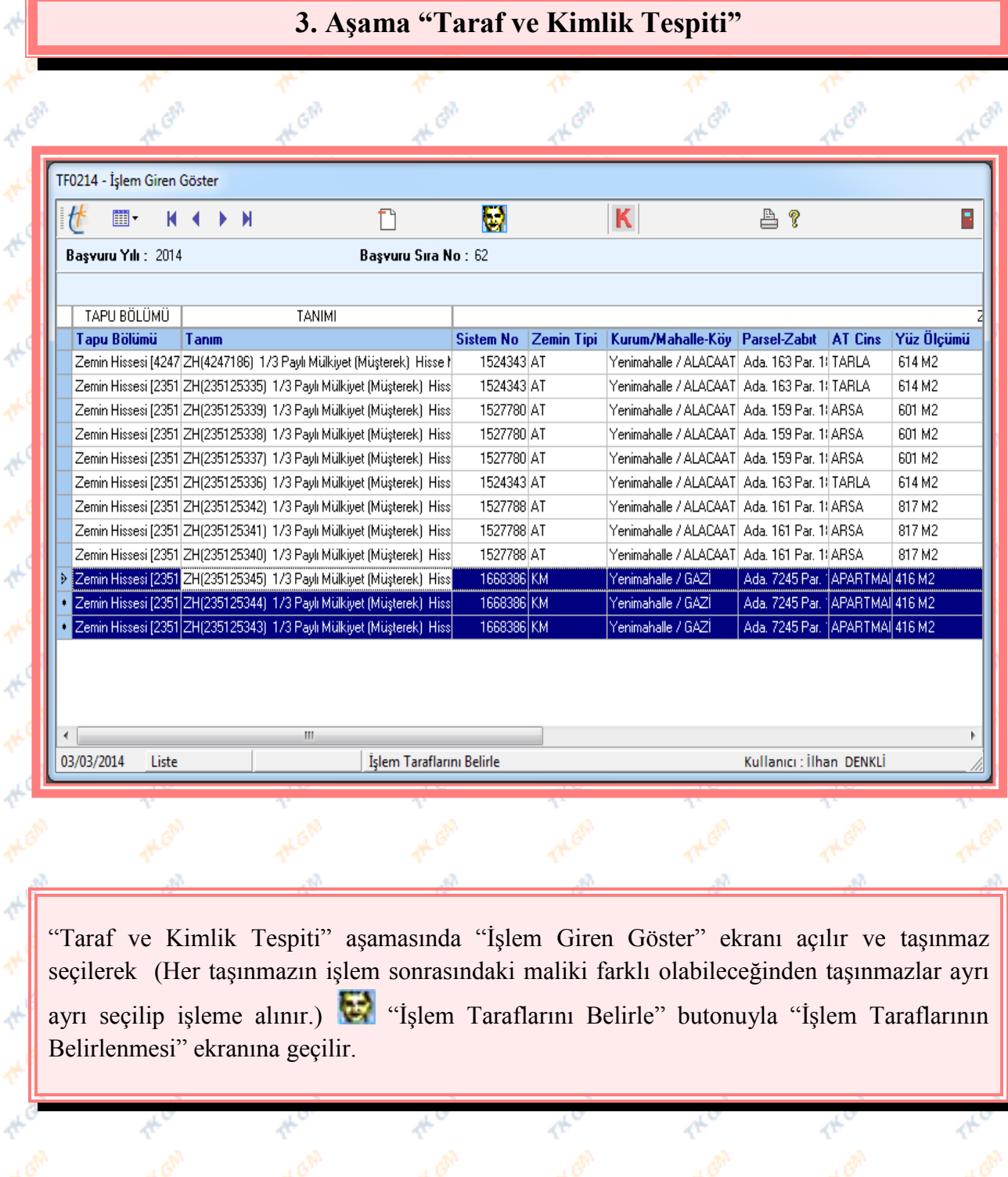

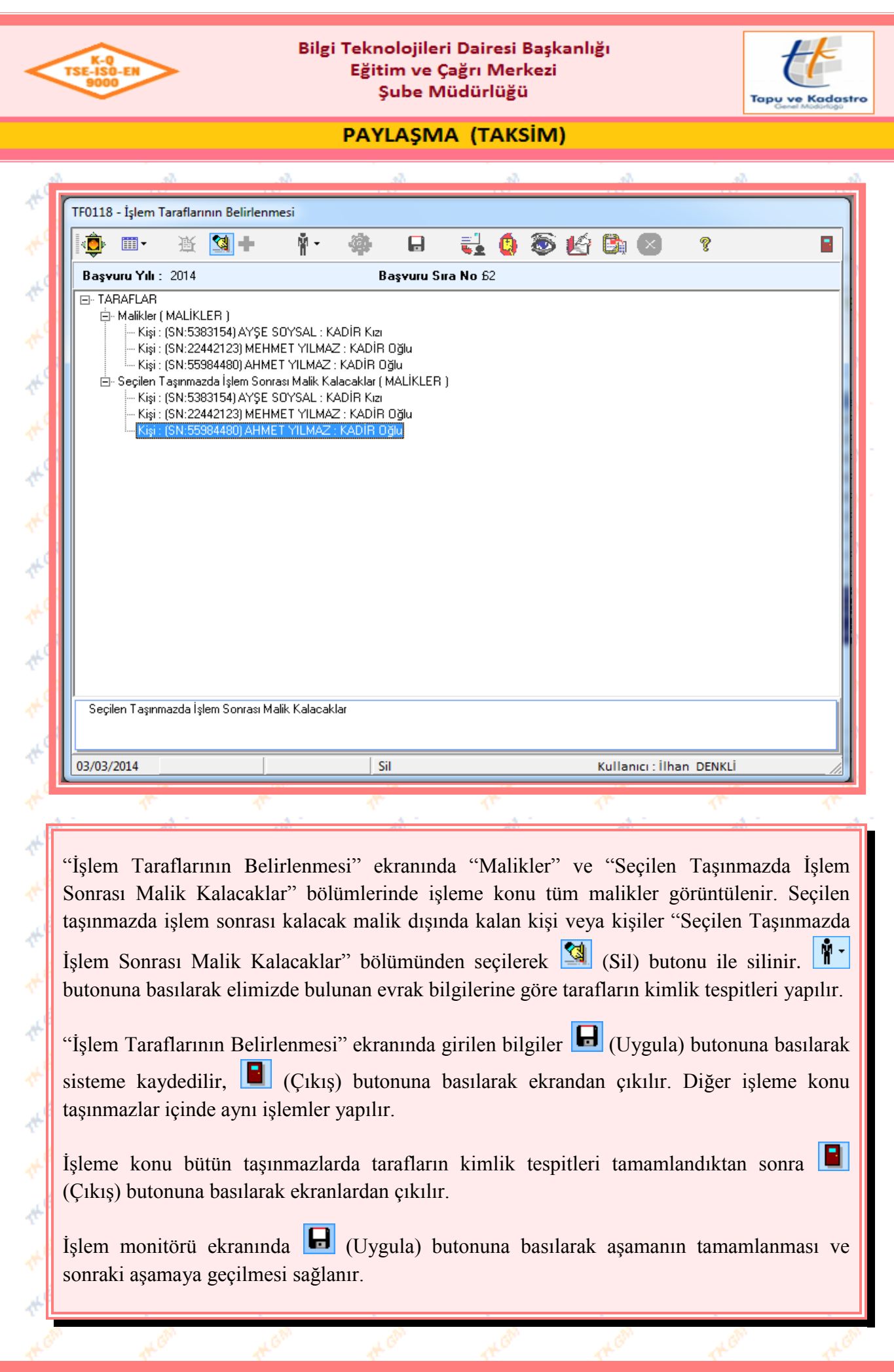

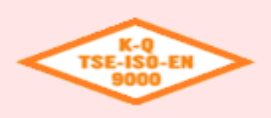

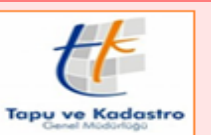

### **PAYLAŞMA (TAKSİM)**

### **4. Aşama "Kanunla Belirlenmiş Vergilerin Kontrolü"**

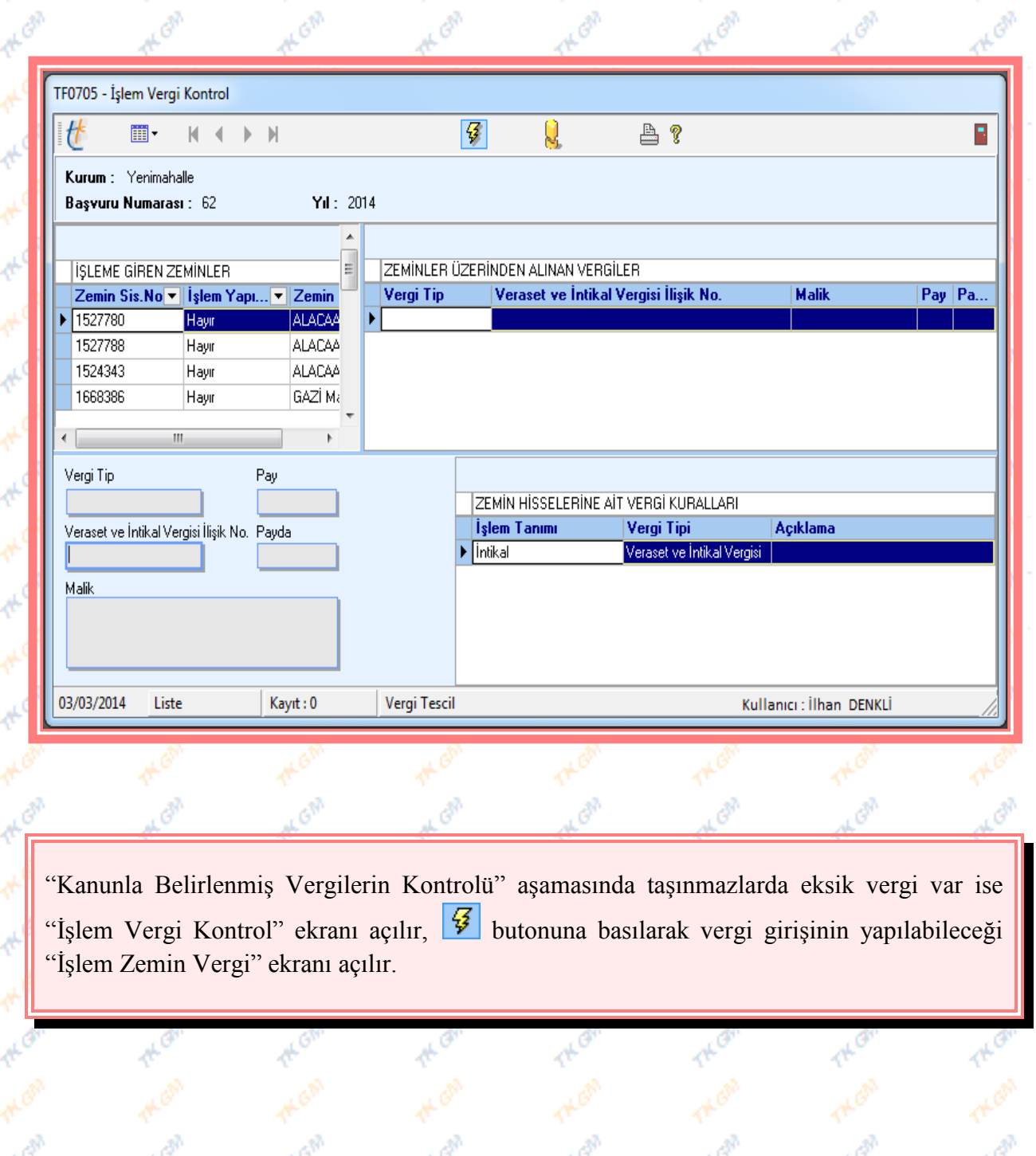

Yürürlük Tarihi: 12/09/2014 - Kodu: 97298233.ED.1.5.2.1 - Rev. No/Tarihi: 00 **14/38**

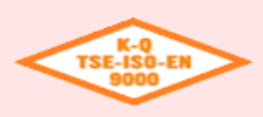

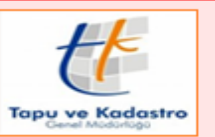

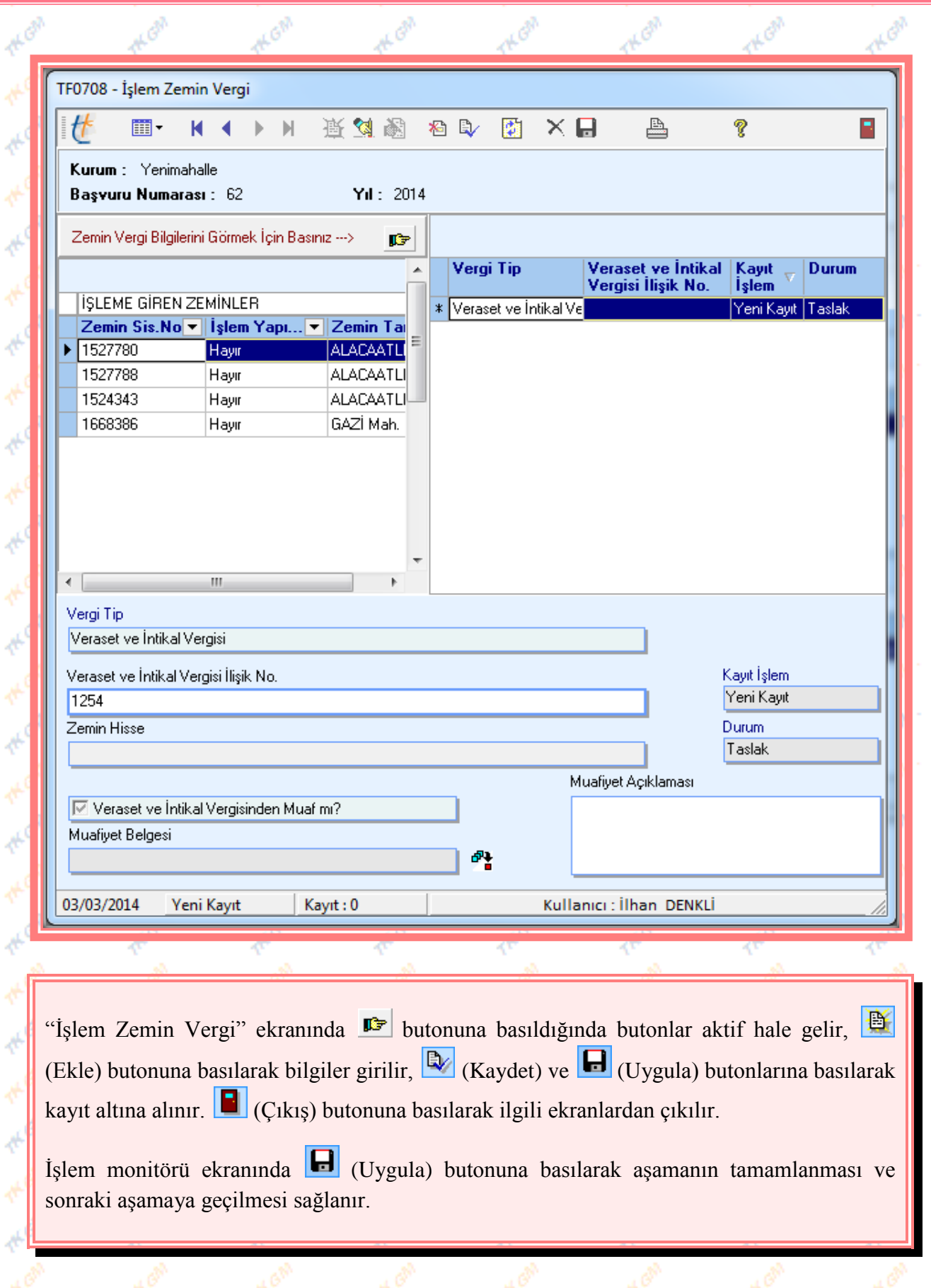

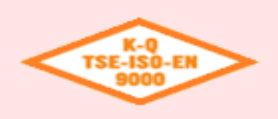

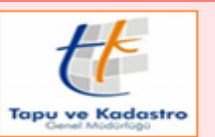

### PAYLAŞMA (TAKSİM)

### **5. Aşama "Şerh /Beyan ve İrtifak Hakları Kontrolü"**

Taşınmazlar üzerinde Şerh/Beyan ve İrtifak yok ise aşağıdaki uyarıyı verir, "Tamam" butonuna basılarak çıkılır.

Üzerinde herhangi bir şerh / beyan / irtifak bulunamamıştır.

Tamam

İşlem monitörü ekranında (Uygula) butonuna basılarak aşamanın tamamlanması ve sonraki aşamaya geçilmesi sağlanır.

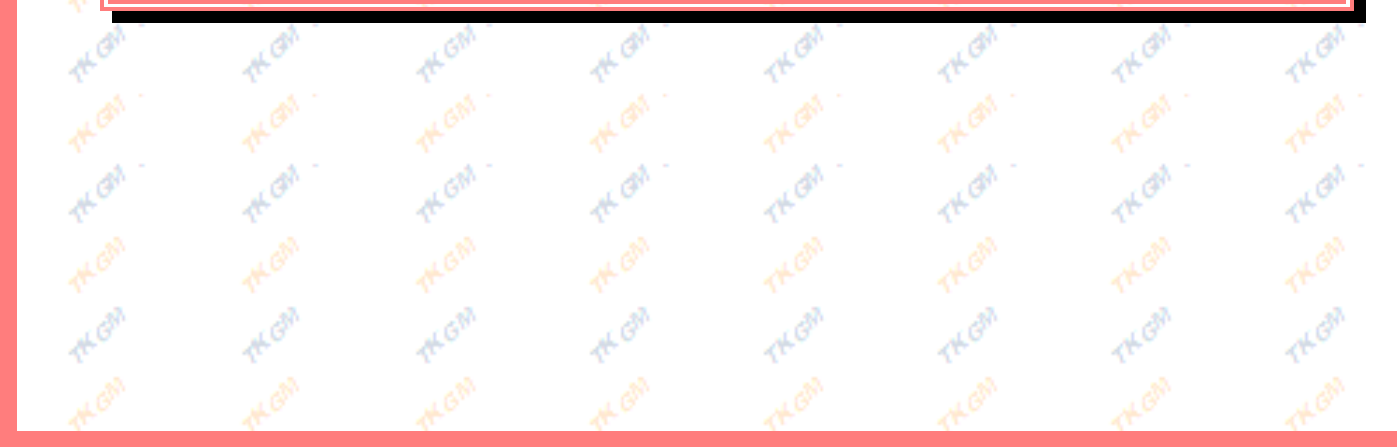

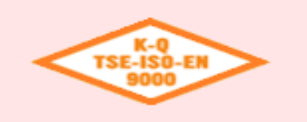

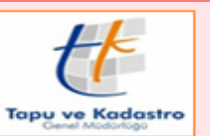

### PAYLAŞMA (TAKSİM)

### **6. Aşama "DMH Kontrolü"**

Taşınmazlar üzerinde Daimi Müstakil Hak yok ise aşağıdaki uyarıyı verir, "Tamam" butonuna basılarak çıkılır.

Üzerinde herhangi Daimi Müstakil Hak bulunamamıştır.

Tamam

İşlem monitörü ekranında (Uygula) butonuna basılarak aşamanın tamamlanması ve sonraki aşamaya geçilmesi sağlanır.

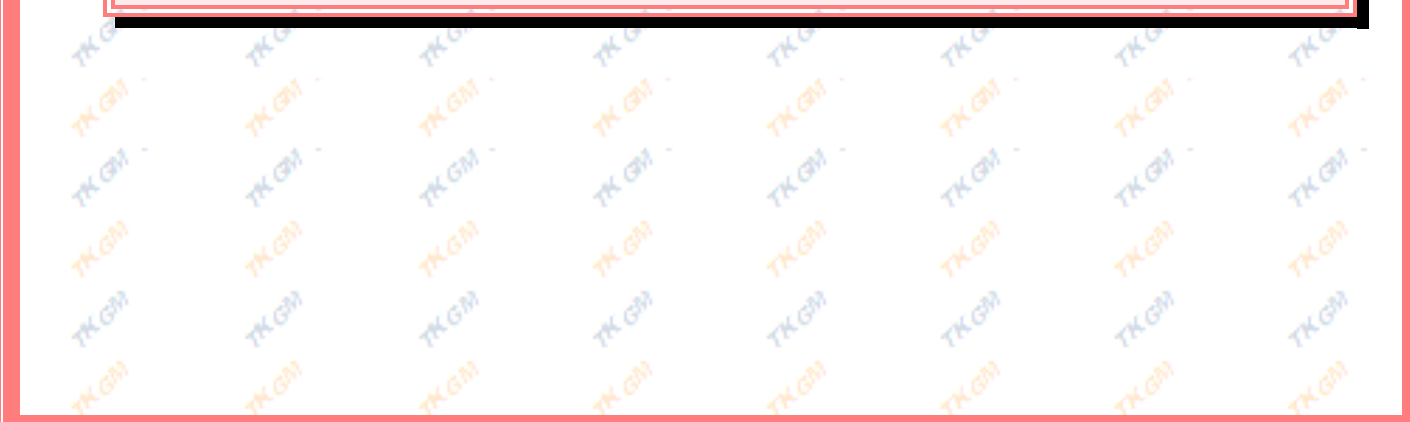

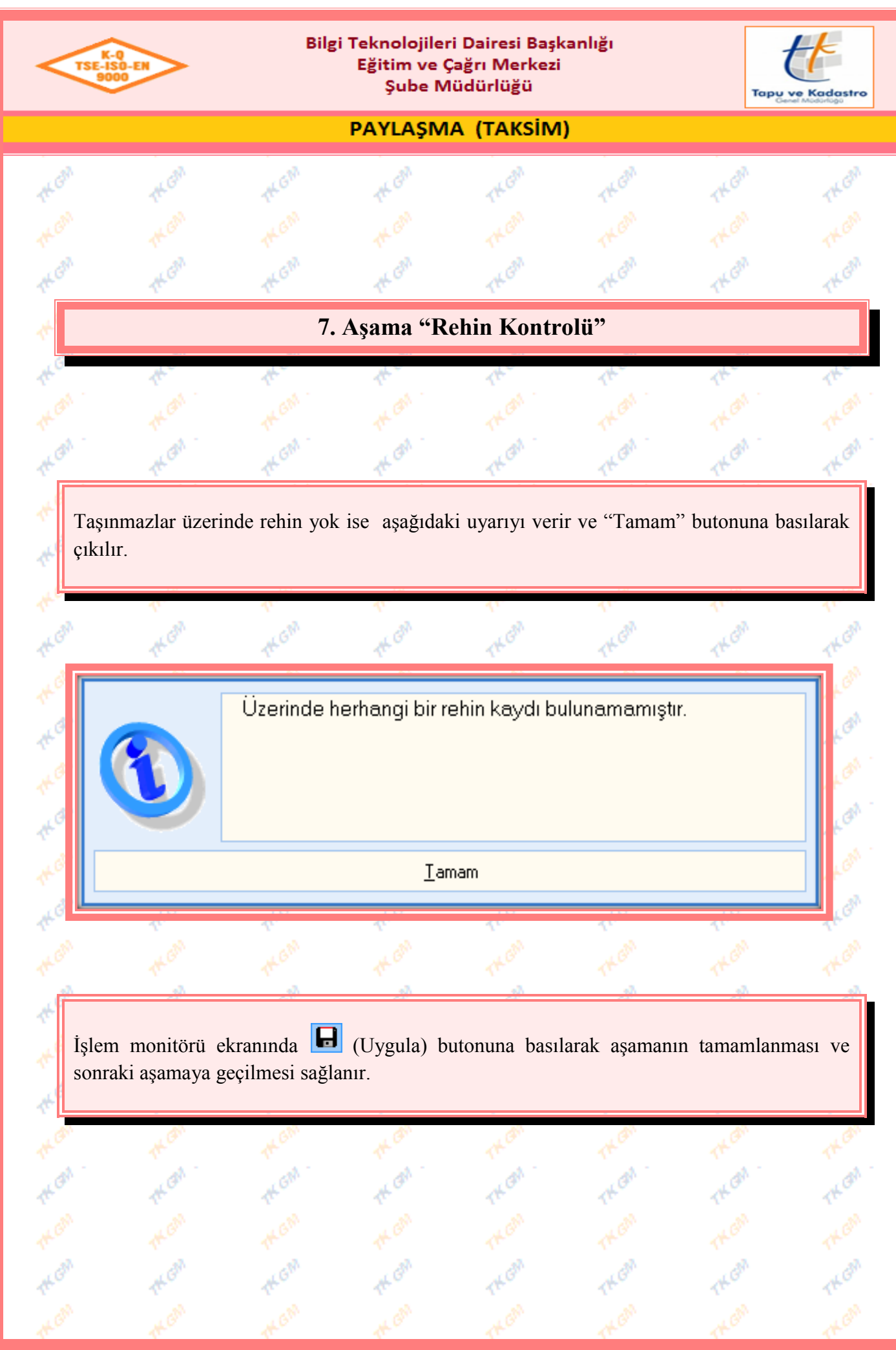

Yürürlük Tarihi: 12/09/2014 - Kodu: 97298233.ED.1.5.2.1 - Rev. No/Tarihi: 00 **18/38**

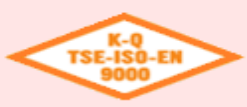

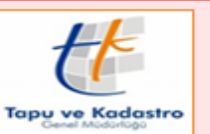

### **PAYLASMA (TAKSİM)**

## **8. Aşama "Tescile Ek Bilgilerin Alınması"**

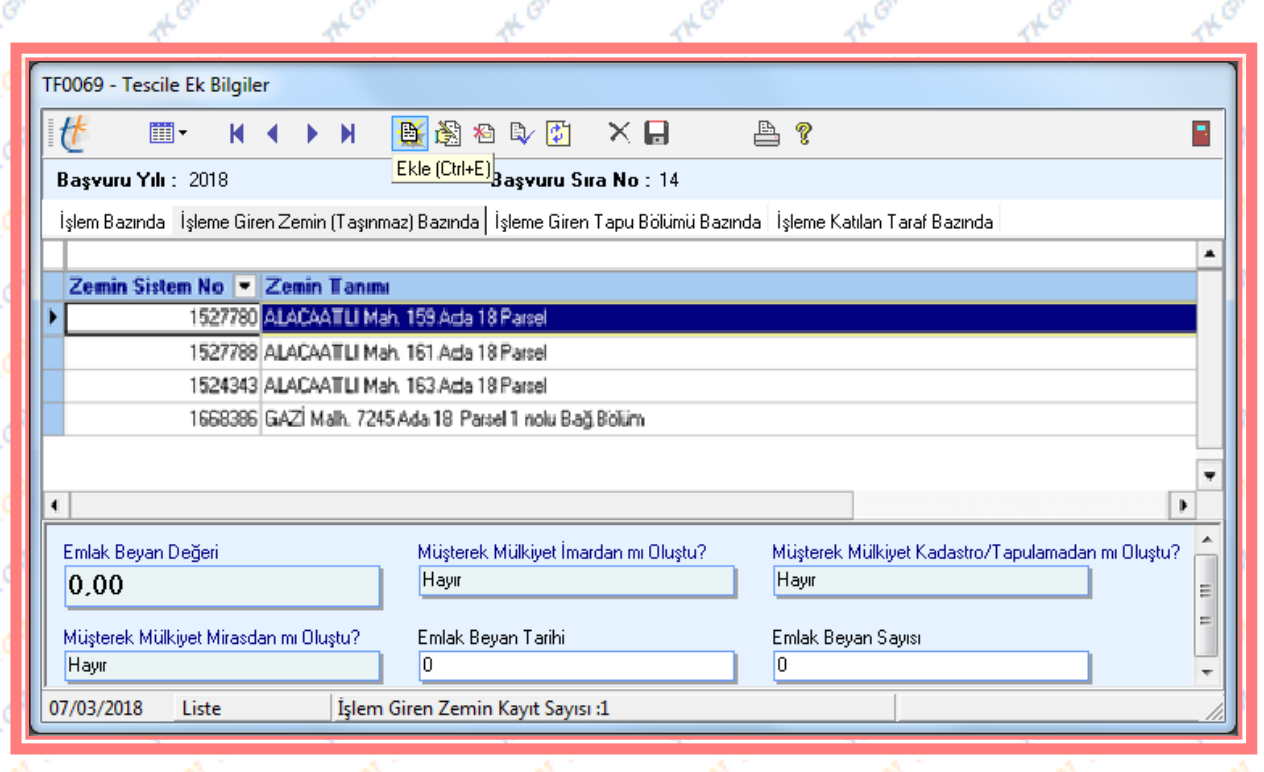

"Tescile Ek Bilgiler" ekranında, "İşleme Giren Zemin (Taşınmaz) Bazında" bölümünde beyan değeri girilecek taşınmaz seçilir, (Ekle) butonuna basılarak seçili taşınmazın "Emlak Beyan Değeri" bilgileri girilir ve mülkiyetin oluşma kriterlerinden uygun olan kriter seçilerek  $\left[\mathbb{R}\right]$  (Kaydet) ve  $\left[\mathbf{H}\right]$  (Uygula) butonlarına basılarak kayıt altına alınır.

**Not:** Mülkiyet oluşma kriterlerinin uygun olarak seçilmesi çok önemlidir, bu aşamada seçilen kriterlere göre harç oranları farklılık gösterecektir.

Seçilen mülkiyet oluşma kriterlerine göre hesaplanan harç oranları aşağıda gösterilmiştir. (Aşağıda gösterilen harç tipleri, 26/02/2014 tarih itibariyle geçerli olan harç oranlarıdır.)

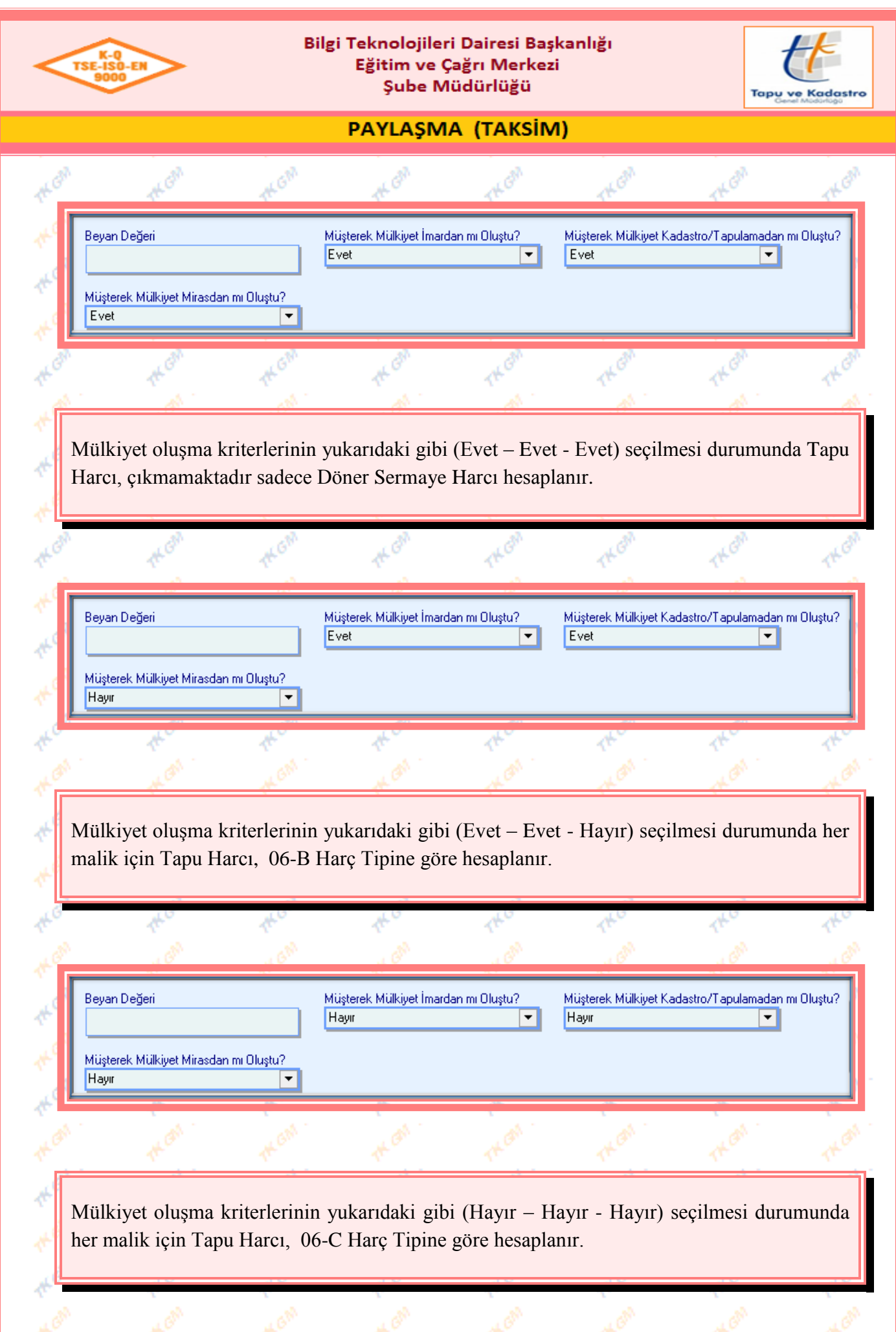

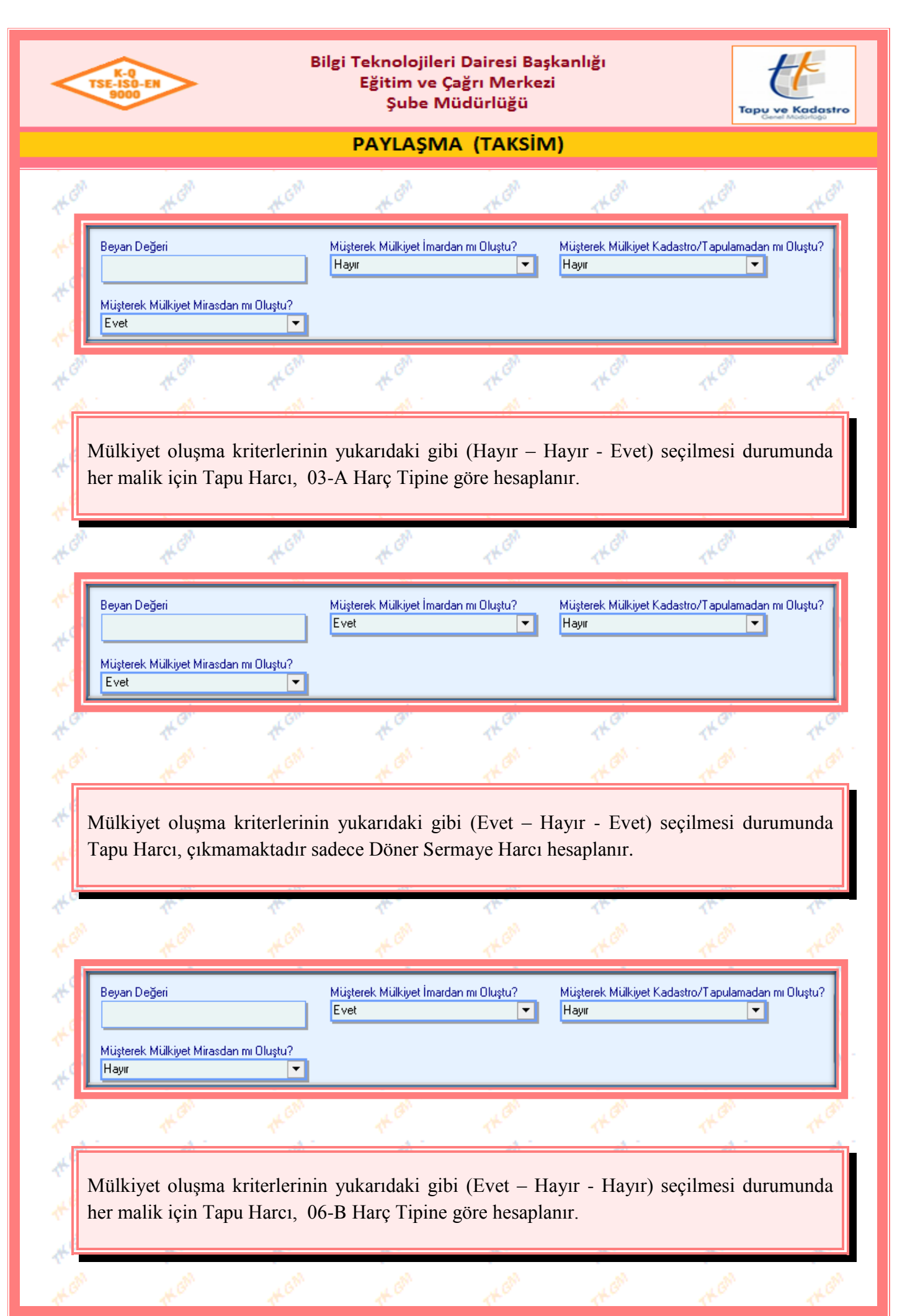

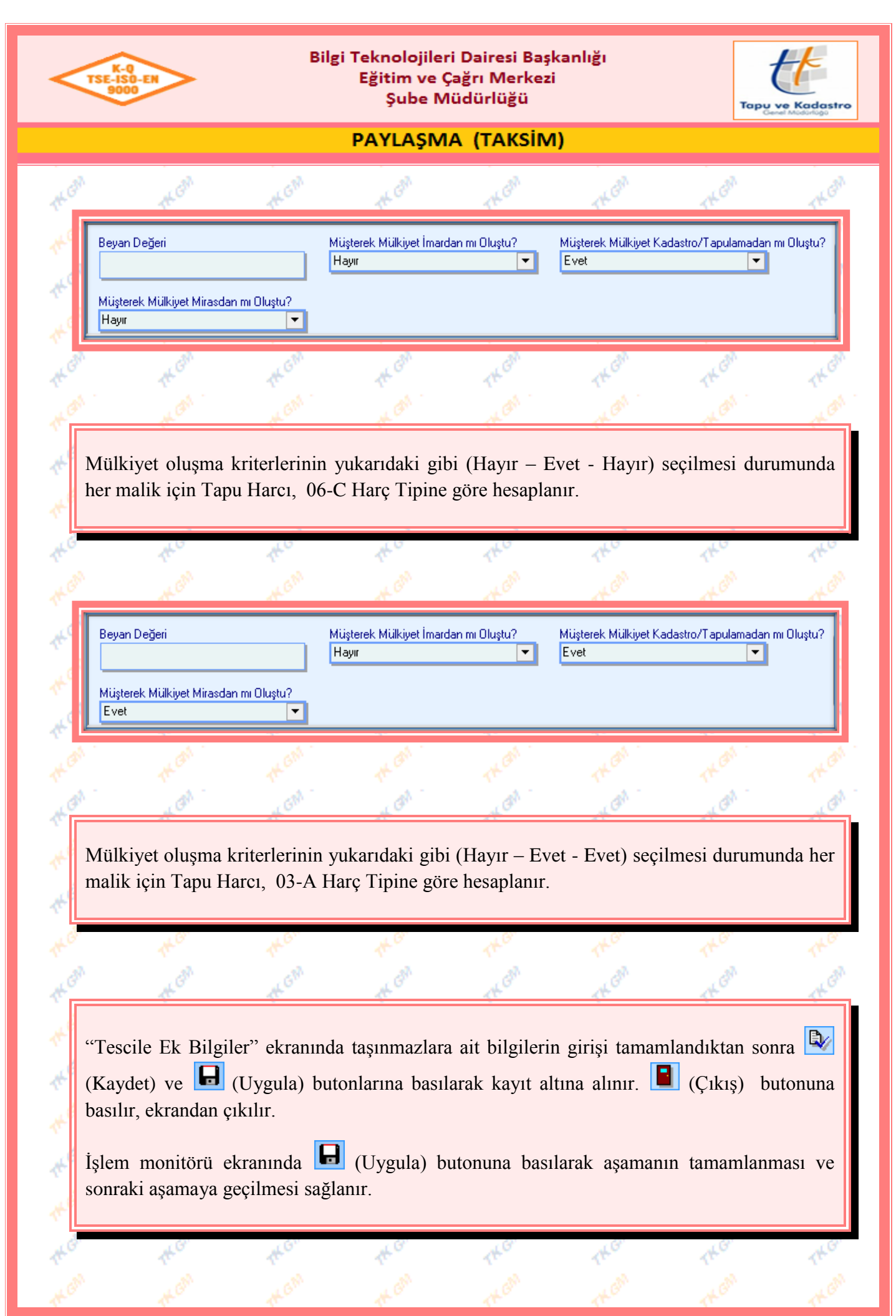

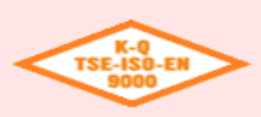

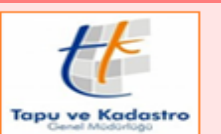

**PAYLASMA (TAKSİM)** 

**9. Aşama "Tescile Esas Bilgilerin Alınması"**

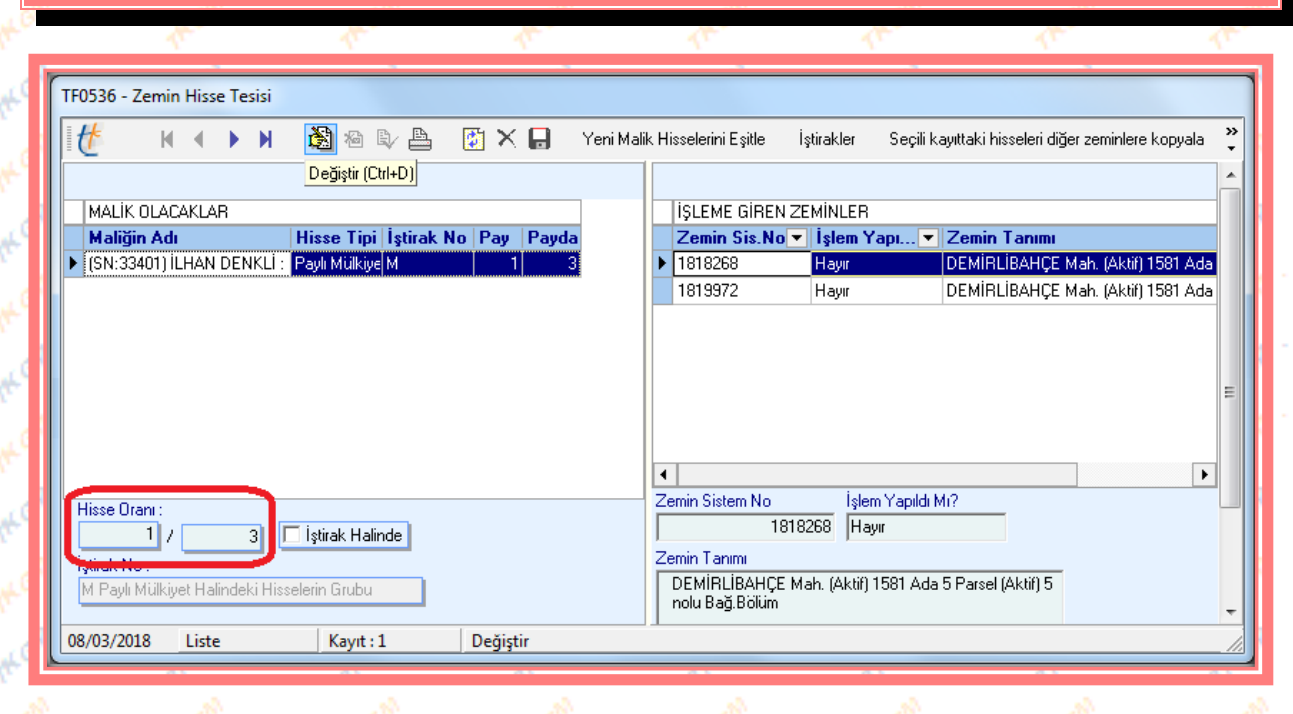

"Tescile Esas Bilgilerin Alınması" aşamasında "Zemin Hisse Tesisi" ekranı açılır. Ekranın sağ tarafında "İŞLEME GİREN ZEMİNLER" bölümünde işleme konu taşınmazlar, sol tarafında "MALİK OLACAKLAR" altında "Taraf ve Kimlik Tespiti" aşamasında "Seçilen Taşınmazda İşlem Sonrası Malik Kalacaklar" bölümünde belirlenen malikler ekranda görüntülenir. Hisse oranlarında değişiklik yapmak gerekiyor ise "İŞLEME GİREN ZEMİNLER" bölümünde taşınmaz, "MALİK OLACAKLAR" bölümünden de hisse girilecek malik seçilir, (Değiştir) butonuna basılır ve "Hisse Oranı" bölümünden olması gereken hisse oranları girilir. (Kaydet) ve (Uygula) butonlarına basılarak kayıt altına alınır ve "İŞLEME GİREN ZEMİNLER" bölümünde "İşlem Yapıldı mı" durumu "Hayır"dan "Evet"e dönüşür. İşleme konu tüm taşınmazlar ayrı ayrı seçilip işlemler tekrarlanarak hisseler girilebilir.

İşleme konu taşınmazlarda hisse oranlarının aynı olması durumunda, bir taşınmazda maliklerin hisse oranları girilir ve <sup>Seçili kayıttaki hisseleri diğer zeminlere kopyala</sup> butonu ile seçili kayıttaki hisseler diğer taşınmazlara da atanabilir. Yeni maliklerin hisselerinin eşit olması durumunda Yeni Malik Hisselerini Eşitle butonuna basılarak maliklerin hisseleri eşitlenebilir.

İşlem monitörü ekranında (Uygula) butonuna basılarak aşamanın tamamlanması ve sonraki aşamaya geçilmesi sağlanır.

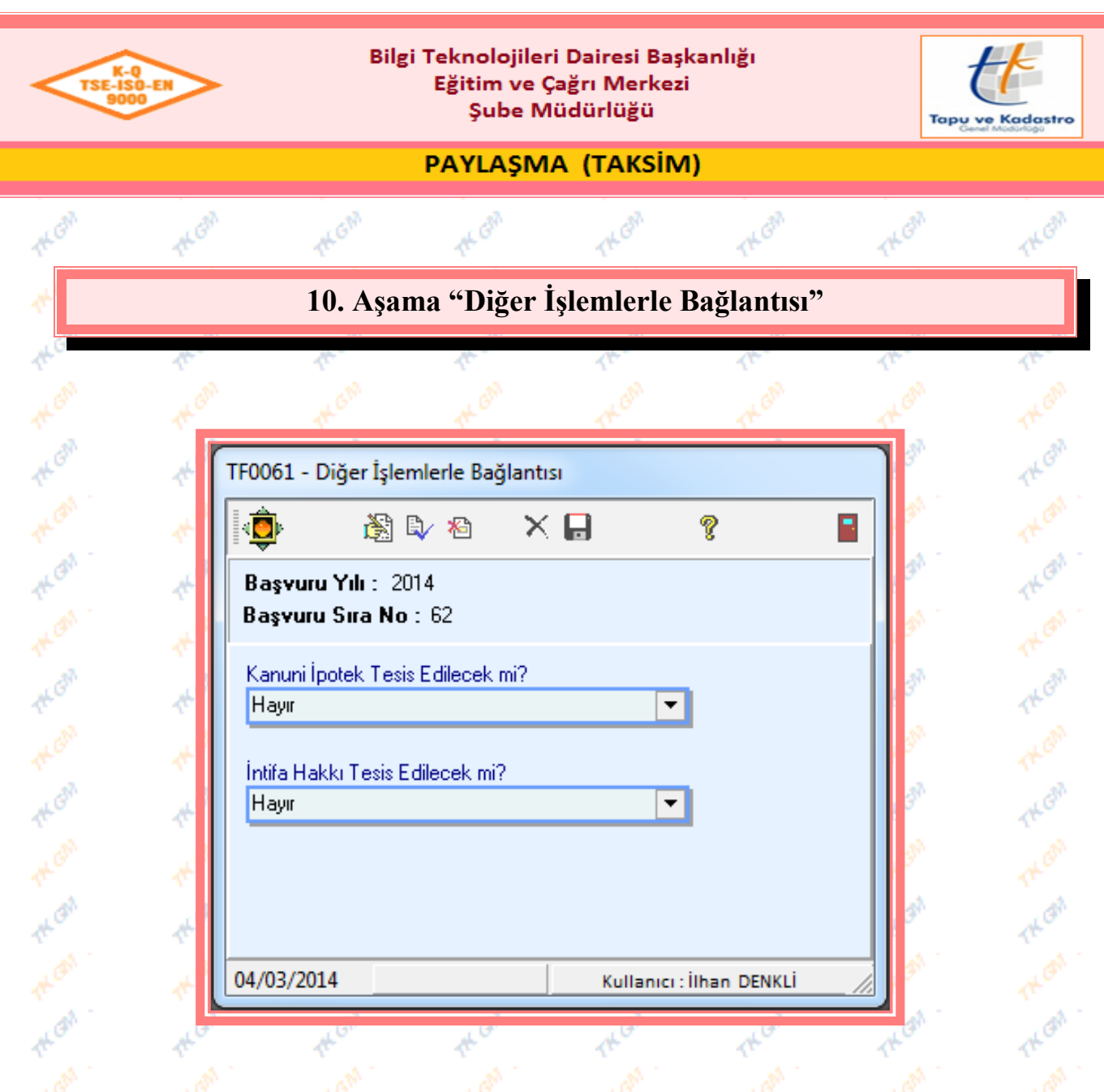

''Diğer İşlemlerle Bağlantısı'' aşamasında, Paylaşma(Taksim) işlemi ile bağlantılı işlem yapılması gerekiyor ise (Değiştir) butonuna basılır, "Diğer İşlem Bağlantısı" ekranında görüntülenen işlemlerin altında "Evet-Hayır" seçeneklerinden "Evet" seçilerek (Kaydet) ve  $\Box$  (Uygula) butonlarına basılarak Paylaşma(Taksim) işlemi içinde işlem başlatılabilir, bağlantılı işlem yapılmayacak ise "Hayır" olarak bırakılır. (Çıkış) butonuna basılır ve ilgili ekrandan çıkılır.

İşlem monitörü ekranında (Uygula) butonuna basılarak aşamanın tamamlanması ve sonraki aşamaya geçilmesi sağlanır.

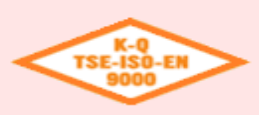

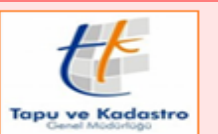

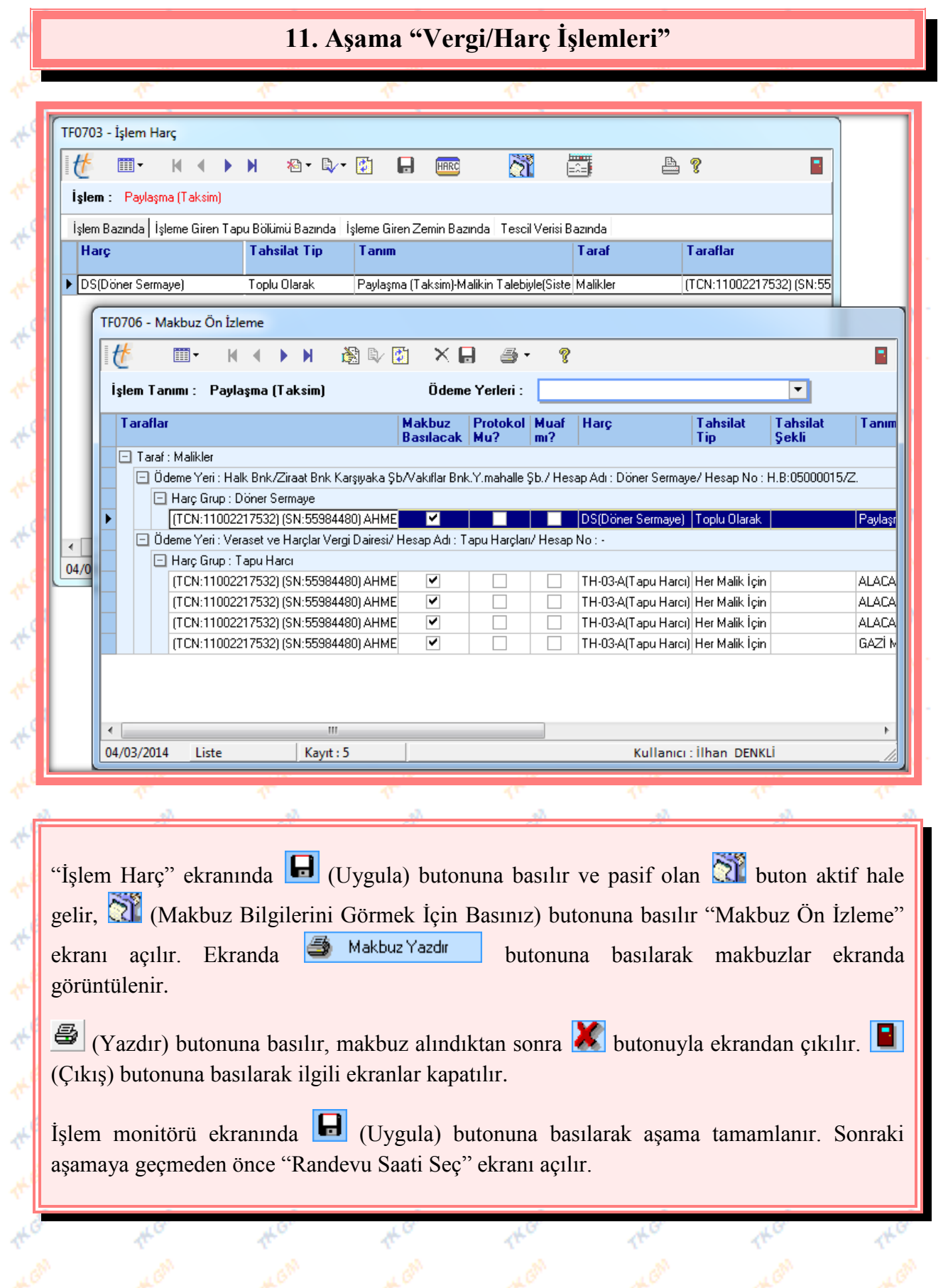

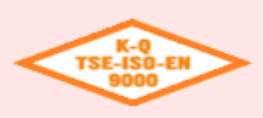

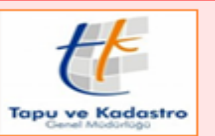

### PAYLAŞMA (TAKSİM)

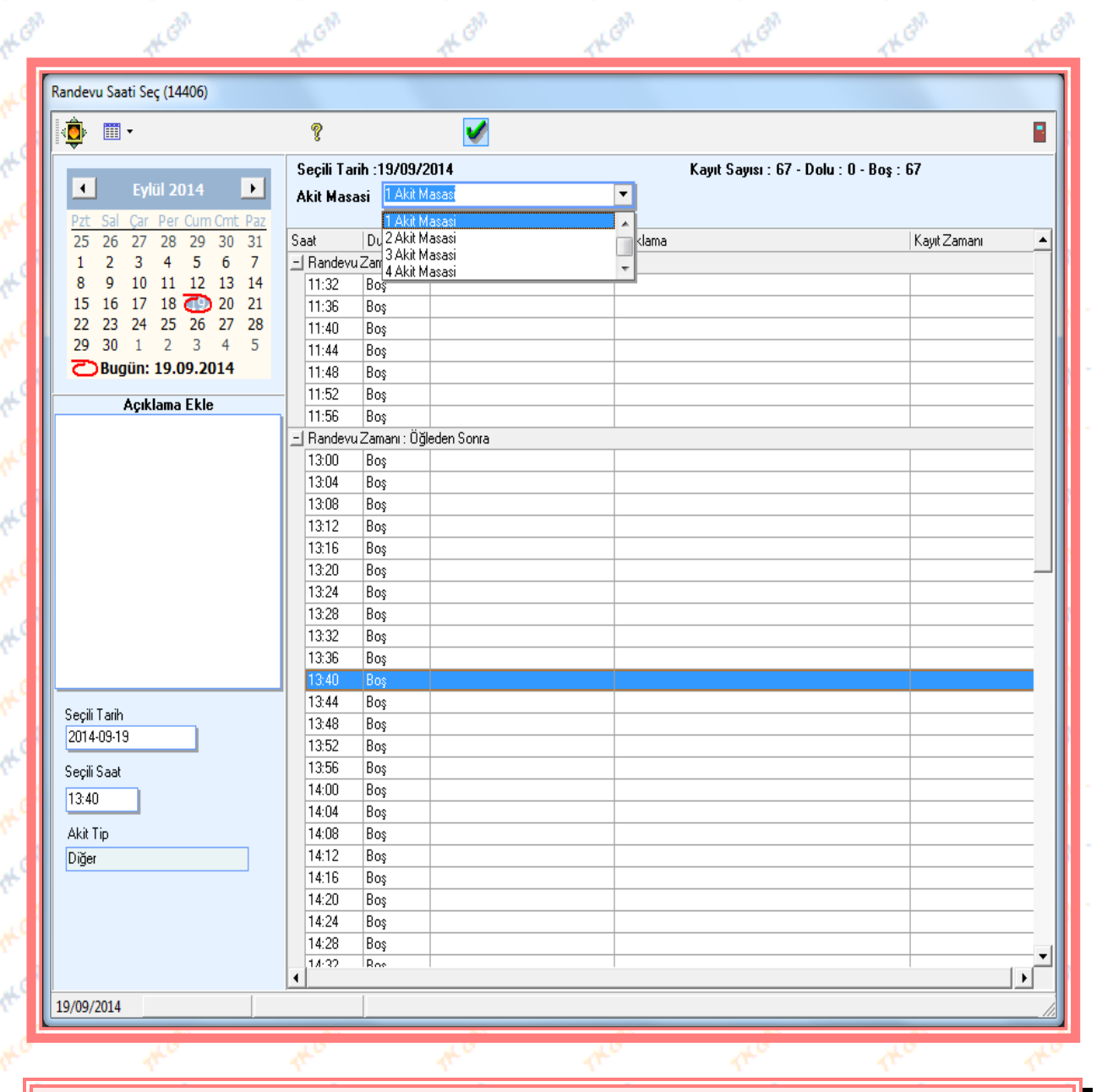

"Randevu Saati Seç" ekranında "Akit Masası" bölümünden ilgili akit masası, randevu verilmek istenilen uygun saat ve akit tipi seçilir, **butonuna basılarak randevu oluşturulur.** Oluşturulan randevunun durumu "Randevu Onay İşlemleri" ekranında "Akit Randevusu Onay Bekliyor" olarak görünür.

**Not :** Harçların banka tarafına yansıması için randevu, Müdür/Müdür YRD tarafından onaylanması gerekir. Randevu onaylanmazsa harçlar bankada gözükmez.

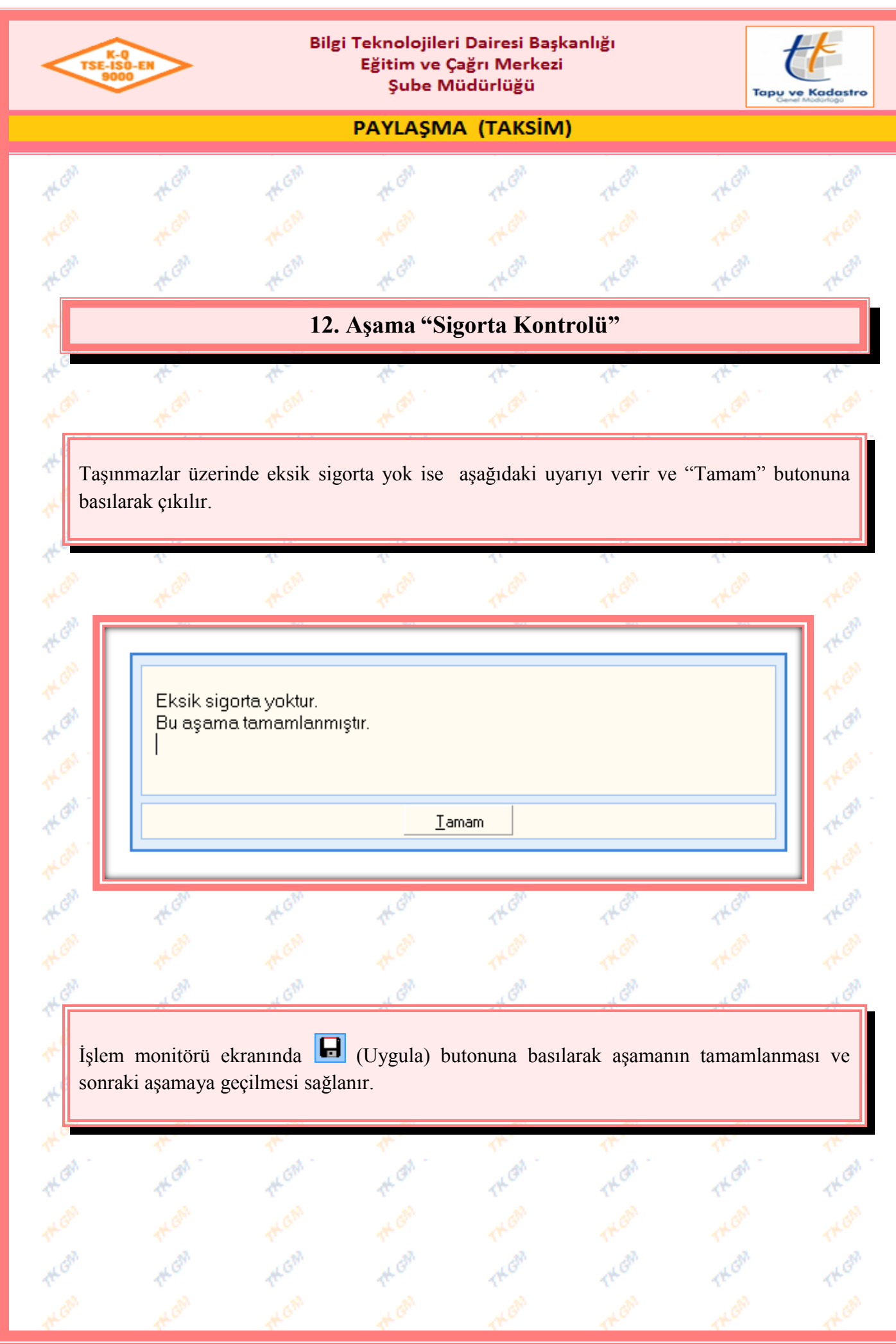

Yürürlük Tarihi: 12/09/2014 - Kodu: 97298233.ED.1.5.2.1 - Rev. No/Tarihi: 00 **27/38**

![](_page_28_Picture_34.jpeg)

![](_page_29_Picture_0.jpeg)

Að.

Bilgi Teknolojileri Dairesi Başkanlığı Eğitim ve Çağrı Merkezi Şube Müdürlüğü

![](_page_29_Picture_2.jpeg)

PAYLAŞMA (TAKSİM)

# **14. Aşama "İşlem Kontrolü"**

![](_page_29_Picture_60.jpeg)

![](_page_30_Picture_24.jpeg)

Yürürlük Tarihi: 12/09/2014 - Kodu: 97298233.ED.1.5.2.1 - Rev. No/Tarihi: 00 **30/38**

![](_page_31_Picture_24.jpeg)

Yürürlük Tarihi: 12/09/2014 - Kodu: 97298233.ED.1.5.2.1 - Rev. No/Tarihi: 00 **31/38**

![](_page_32_Picture_0.jpeg)

![](_page_32_Picture_2.jpeg)

![](_page_32_Picture_41.jpeg)

![](_page_33_Picture_0.jpeg)

![](_page_33_Picture_2.jpeg)

![](_page_33_Picture_40.jpeg)

![](_page_34_Picture_0.jpeg)

![](_page_34_Picture_2.jpeg)

PAYLAŞMA (TAKSİM)

![](_page_34_Picture_71.jpeg)

Tescil öncesi zemin hisse üzerindeki ve tescil sonrası zemin hisse üzerindeki ŞBİ leri sistem kontrol eder ve taşınmayan ŞBİ ler için ekranda uyarı vermektedir. Ekranda belirtilen ŞBİ lerin Serhbeyan ID noları ile kontrol edilmeli ve yeni malik üzerine taşınması gerekiyor ise taşınmalıdır, terkin olmuş ve pasif olması gerekiyor ise veri düzeltmeden Serhbeyan ID noları ile kontrol edilmeli terkin tarih yevmiye bilgisi olmayanların bilgileri girilmelidir.

**Not:** Şerh Beyan İrtifak ve Kontrol Aşamasında terkin edilecek olarak seçilen ŞBİ leri sistem uyarı olarak vermez.

**Not:** Ekranda görüntülenen ŞBİ bilgileri, şerhlerin üzerinde mausu sağ tuş, Excel Rapor yaparak excele dönüştürülebilir.

**Not:** Tescil aşamasından sonra uyarı ekranında gelen ŞBİ ler için düzeltme yapılmadan aşama geçilmek istenirse "İşleme Değişiklik Yapmadan Devam Etmek İstiyormusununz ?" şeklinde uyarı gelir ve "Evet" butonuna basılarak geçilebilir ancak Rapor ve Belgeler aşamasından sonra tekrar ŞBİ ler tekrar görüntülenir ve ŞBİ lerde düzeltme yapılmadan sonraki aşamaya geçilemez.

![](_page_35_Picture_19.jpeg)

Yürürlük Tarihi: 12/09/2014 - Kodu: 97298233.ED.1.5.2.1 - Rev. No/Tarihi: 00 **35/38**

![](_page_36_Picture_0.jpeg)

Yürürlük Tarihi: 12/09/2014 - Kodu: 97298233.ED.1.5.2.1 - Rev. No/Tarihi: 00 **36/38**

![](_page_37_Picture_0.jpeg)

![](_page_37_Picture_2.jpeg)

### PAYLASMA (TAKSİM)

![](_page_37_Picture_115.jpeg)

"Arşiv/Belge Tarama" ekranında, işlemde kullanılan belgeler görüntülenmektedir. İşleme farklı bir belge eklenmek istenirse  $\mathbb{E}$  (Ekle) butonuna basılarak belge oluşturulabilir. Taraması yapılmak istenilen belge mouse ile seçilir ve **butonuna** basıldığında açılan seçeneklerden belge taraması yapılır ve e-imza havuzuna gönderilir. **butonu taralı** evrakın görüntülenmesini,  $\mathbb{F}_{\mathbb{F}}$  butonu belgeyi onaya göndermenizi,  $\mathbb{F}_{\mathbb{F}}$  butonu onay için gönderilen belgeyi onaylamanızı, butonu onay için gönderilen belgeyi reddetmenizi,  $\Box$ butonu tarama geçmişini görmenizi, butonu ilgili belgenin durumu hakkında bilgi almanızı sağlar.

Belge Seçim ekranında görüntülenen belgelerin, durumuna göre beyaz, turuncu ve yeşil renk olarak gelmesi sağlanmıştır.

*Beyaz :* Taranmamış.

*Turuncu :* Taranmış ama elektronik imza ile imzalanmamış veya imzalanmış ama arşivlenmemiş (işlemine yevmiye alınmamış).

*Yeşil :* Taranmış ve Elektronik imza ile imzalanmış.

**Not :** Ekranda bulunan belgelerden taranmayan, onaylanmayan ve imzalanmayan olması durumunda aşama geçilemez.

İşlem monitörü ekranında (Uygula) butonuna basılarak aşamanın tamamlanması sağlanır.

![](_page_38_Figure_0.jpeg)

Yürürlük Tarihi: 12/09/2014 - Kodu: 97298233.ED.1.5.2.1 - Rev. No/Tarihi: 00 **38/38**